Living up to Life

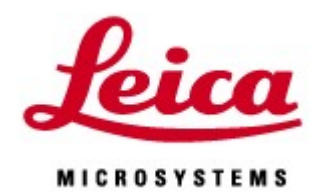

# TCS SP8 **FSU** Summery Manual LAS X 3.1

20170703

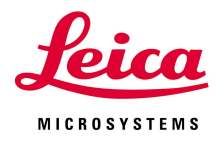

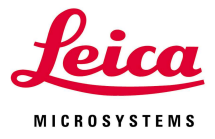

# **Contents**

- I. Start up 2
- II. Image acquisition 6
- III. Viewer 20
- IV. MaxProjection 23
- V. Quantify menu 24
- VI. Data saving 25
- VII. Shut down 30
- VIII. Microscope operation 32
- IX. HyVolution (Cofocal super resolution method) 36

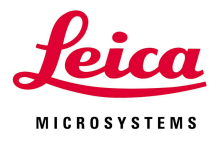

# I. Start up

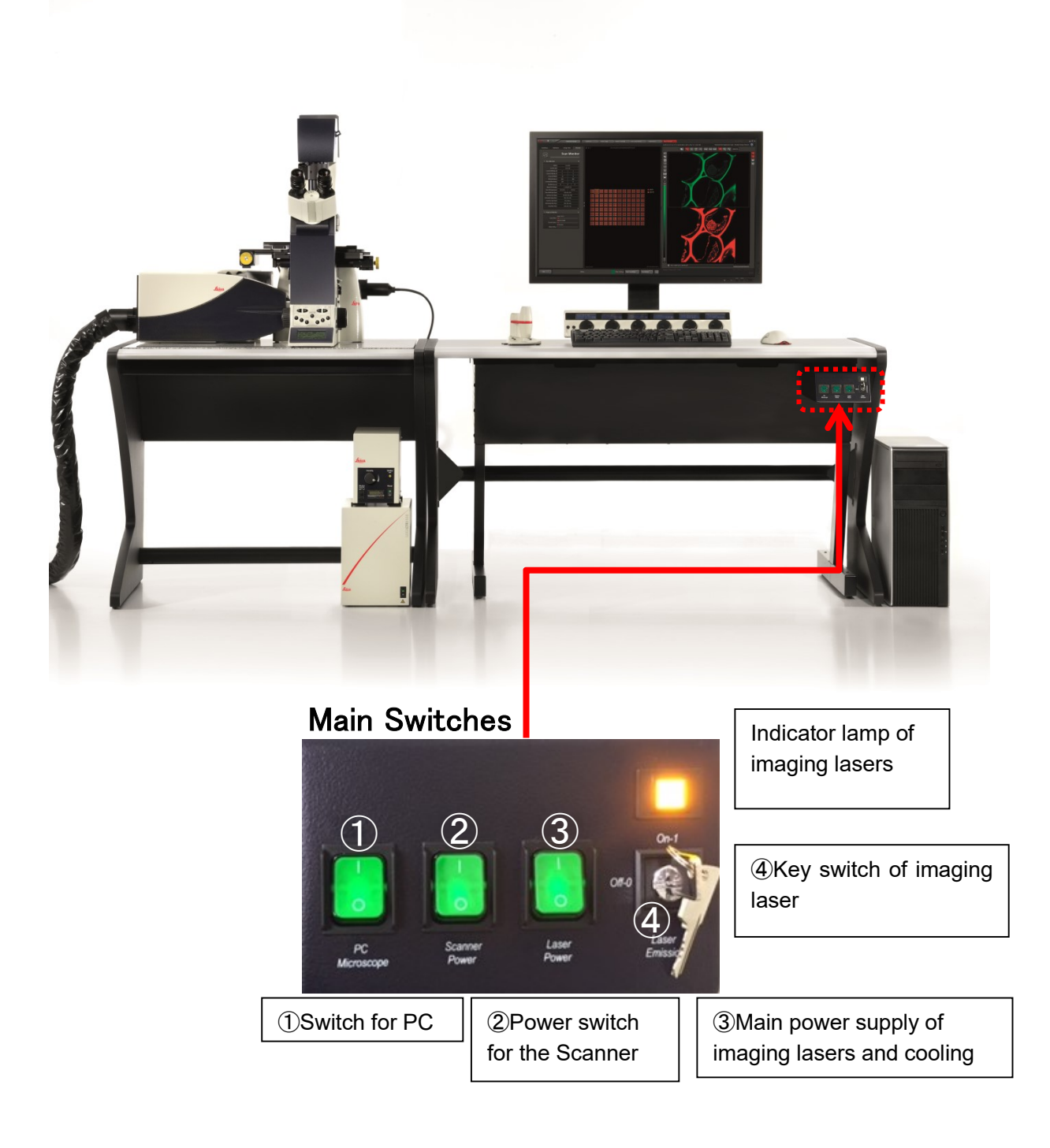

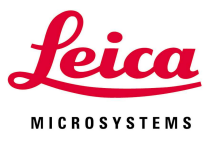

- Switch on the PC.
- Switch on the Scanner.
- Switch on the main power supply of imaging lasers.
- Switch on the key switch of the imaging lasers (yellow indicator lamp will be on )

#### Switch on the HG lamp.

Note) Do not switch on/off frequently and wait about 5min when restart.

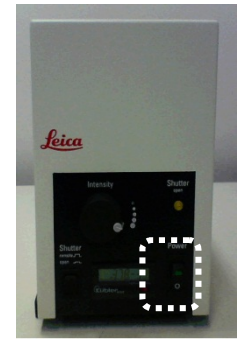

Switch on the microscope.

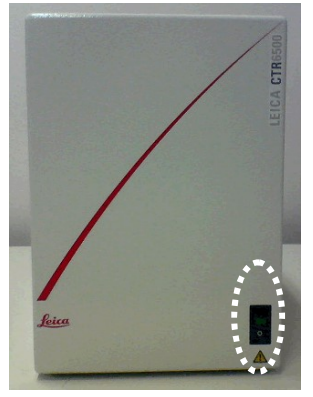

- Log in as "TCS User"
- Double click on the "LAS X" on the desktop.

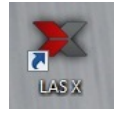

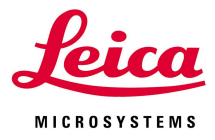

⑨ The following window comes up.

Select modes/switches and click "OK" and wait until the interface opens without operation including microscope.

**Configuration: machine.xlhw**  $\rightarrow$  Imaging through the microscope.

SimulatorSP8.xlhw  $\rightarrow$  Starting up without connected hardware(Simulator mode). Turn on PC only.

Microscope: DMi8

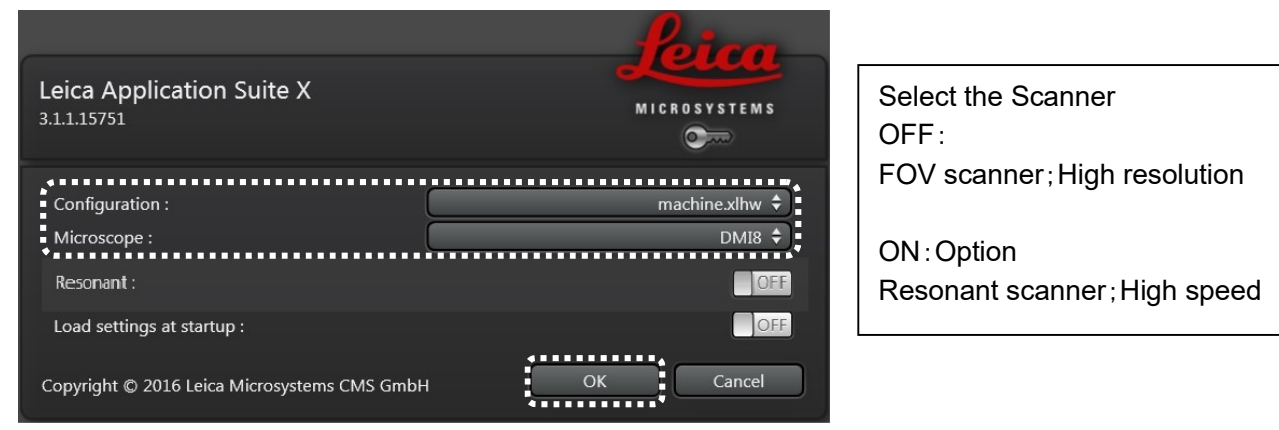

# ⑩ Switch on the lasers

Open the Configuration tab, click the Laser icon.

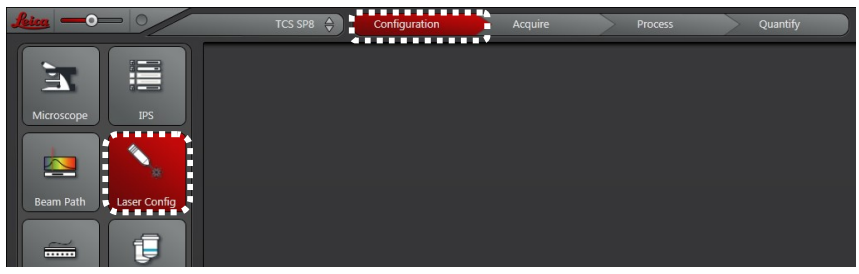

Activate each laser by single click (Do not double click.).

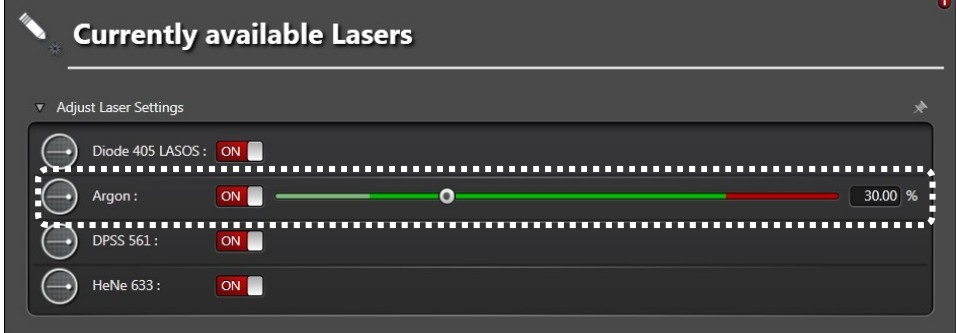

- Set Ar laser power as 20-30%.
- WLL laser power will be set as 70% automatically, do not change the power.

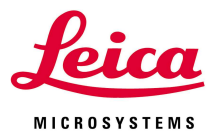

# ⑪ Change the bit depth

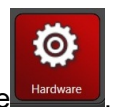

Click the Configutation menu *configuration* , and click the Hardware And select an appropriate number of bit depth.

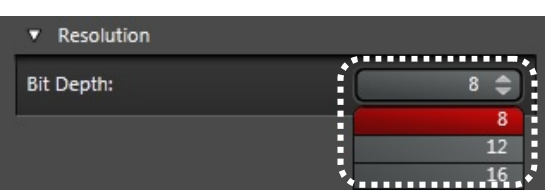

# ⑫ If using Resonant mode; Define the zoom factor

With Resonant mode, the zoom factor set as bigger when the software opened (zoom factor depends on the 8/12kHz.). Define the zoom factor to minimum before starting acquisition.

(Default zoom factor with FOV scanner is 1.0 and minimum is 0.75)

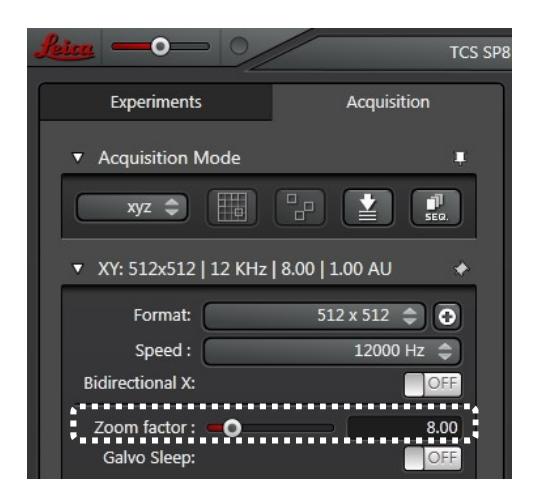

# ⑬ if using Resonant mode; set the Live averaging

In order to get higher image quality with resonant mode under Live scan, set the Live" Line Average during Live Acquisition" in the "Hardware" in the Configuration tab **Configuration** 

The live image will be averaged by setting number for Line average factor. (See II. Image Acquisition)

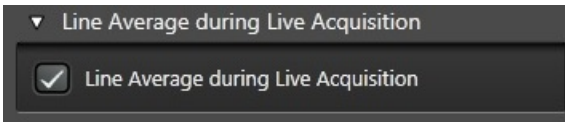

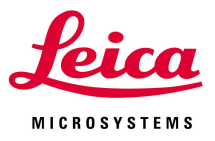

# II. Image Acquisition

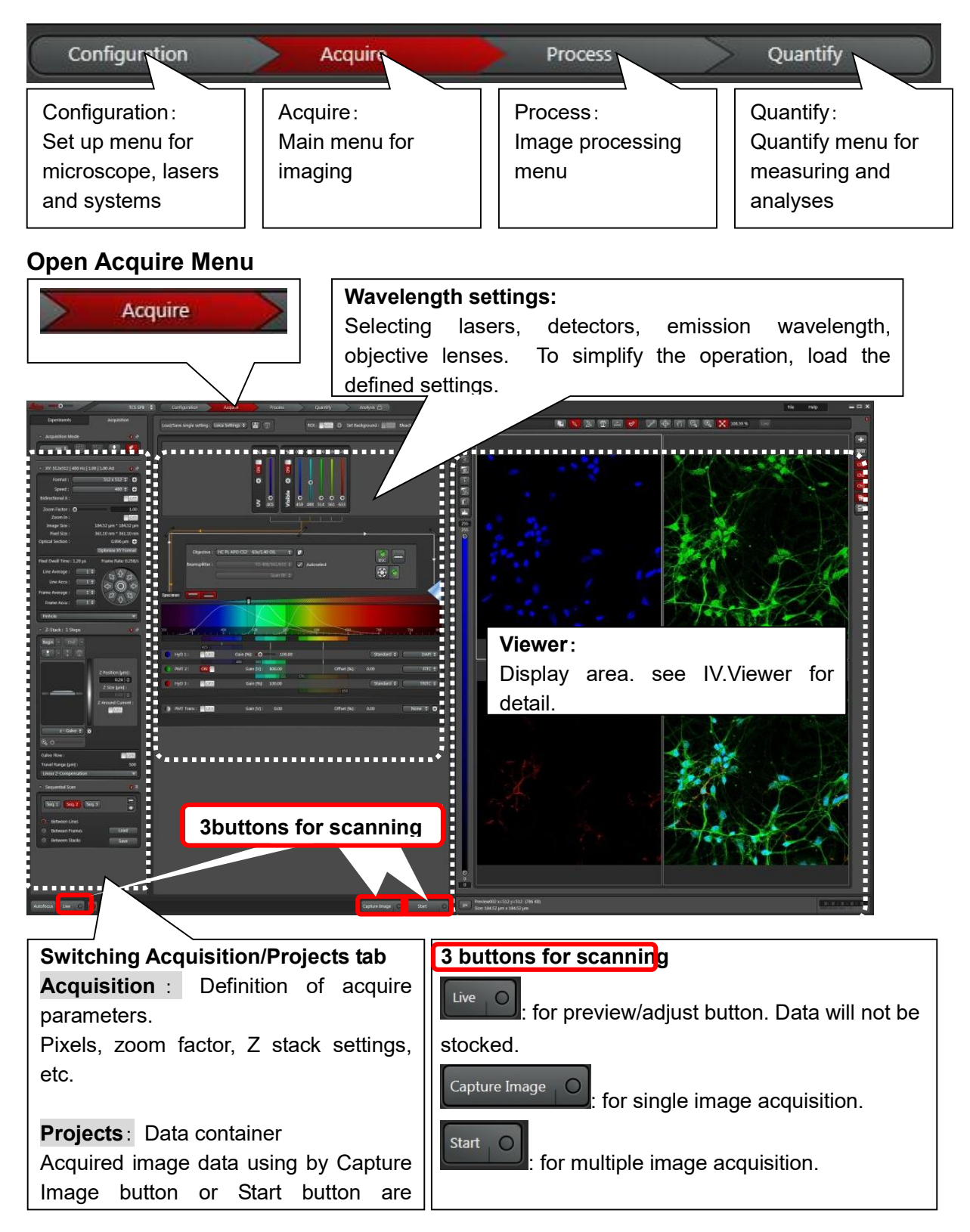

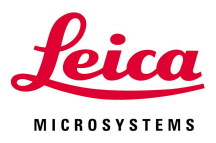

#### Wavelength settings

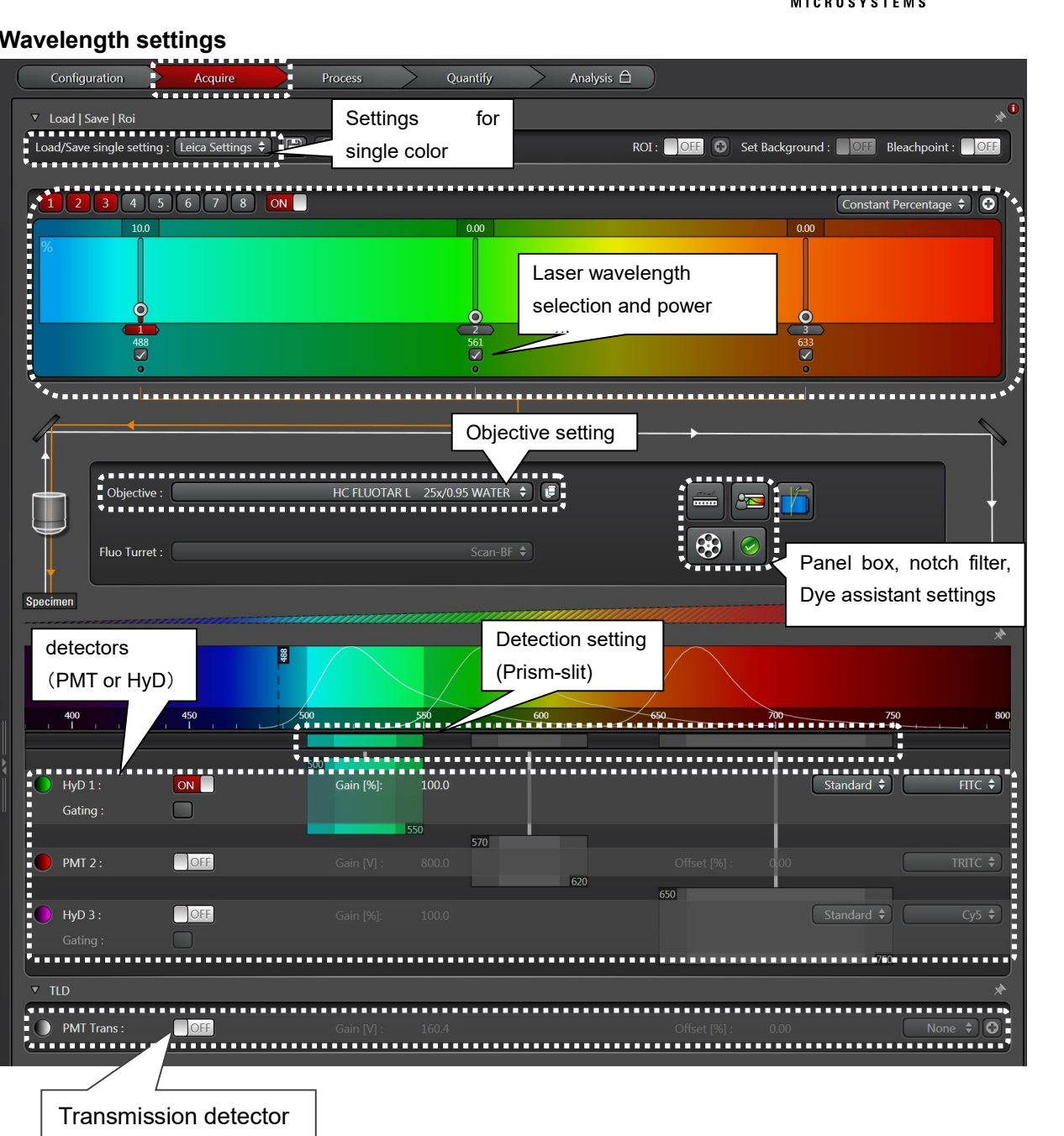

(Bright field)

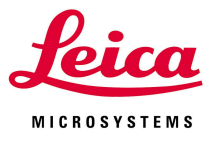

# ①Select objective

Select objective and observe specimen, find the position and the focus.

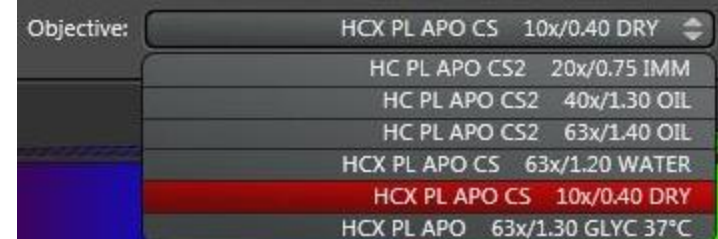

① Load the fluorescence setting For Single staining observation Select the light path setting from the pull-down menu of "Leica Settings" of "Load/Save single settings". \*For the multi staining, go to ③.

DAPI: UV ex. Blue fluorescence observation FITC: Blue ex. Green fluorescence observation (Alexa488, Cy2, GFP etc) TRITC: Green ex. Red fluorescence observation (Alexa555,568, Cy3, DsRed etc) Cy5: Red ex. Far Red fluorescence observation (Alexa633,647, TOTO3, TOPRO3 etc) Transmission: bright field

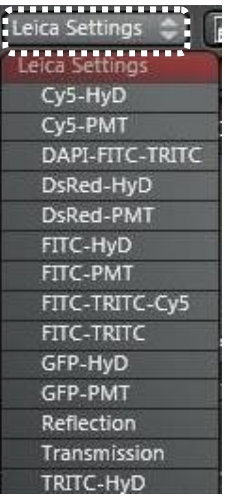

- ② Load the fluorescence setting For multiple staining observation
- $\circled{3}$  -1 Activate "SEQ" button in the "Acquisition mode" panel. "Sequential Scan" panel will open.

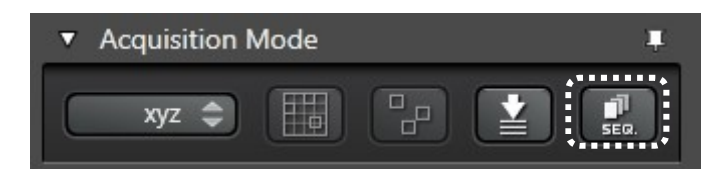

 $\Im -2$  Click the "Load" button on the "Sequential scan" panel and select the sequential setting for the multiple staining.

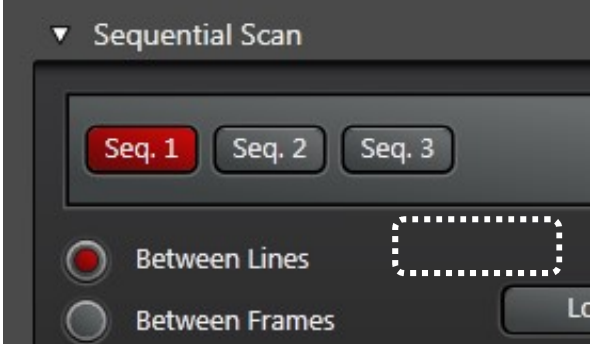

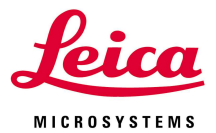

③-3 Several "Seq." buttons are displayed depend on the number of fluorophores. Activate each "Seq"button and define for the each staining (laser power, gain). Refer ④ and after how to define these parameters.

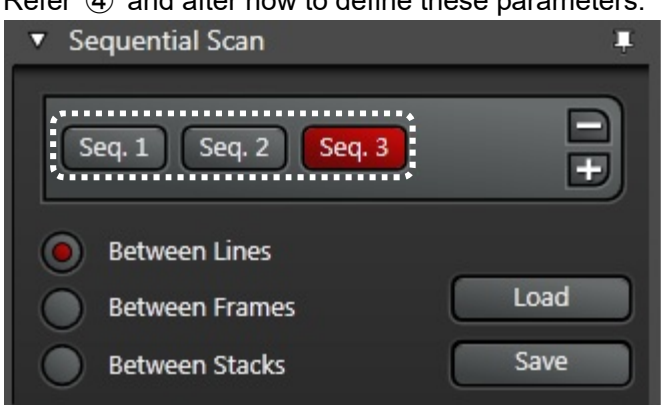

#### \*Sequential mode

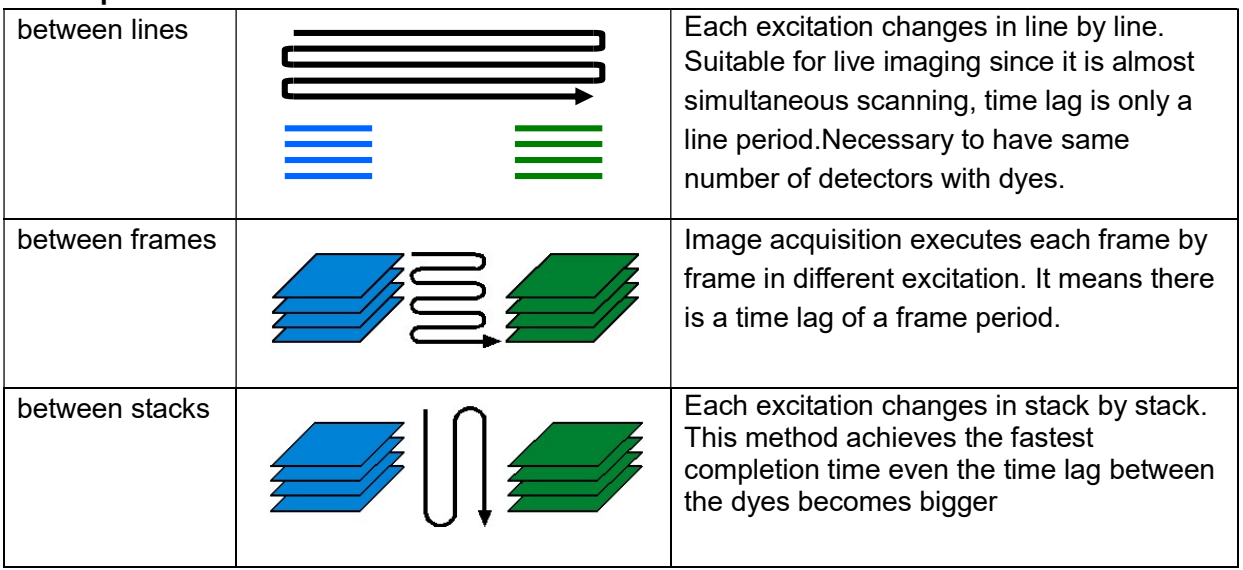

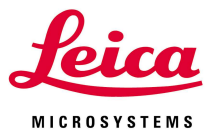

#### Loading the settings from the acquired/saved data

By using the Apply button on the Experiments tab, the settings of the acquired/saved data can be loading (reproducible).Activate the raw image data on the Projects tab and click Apply. All the parameters of wavelength(Excitation, emission), detectors will be reproduced.

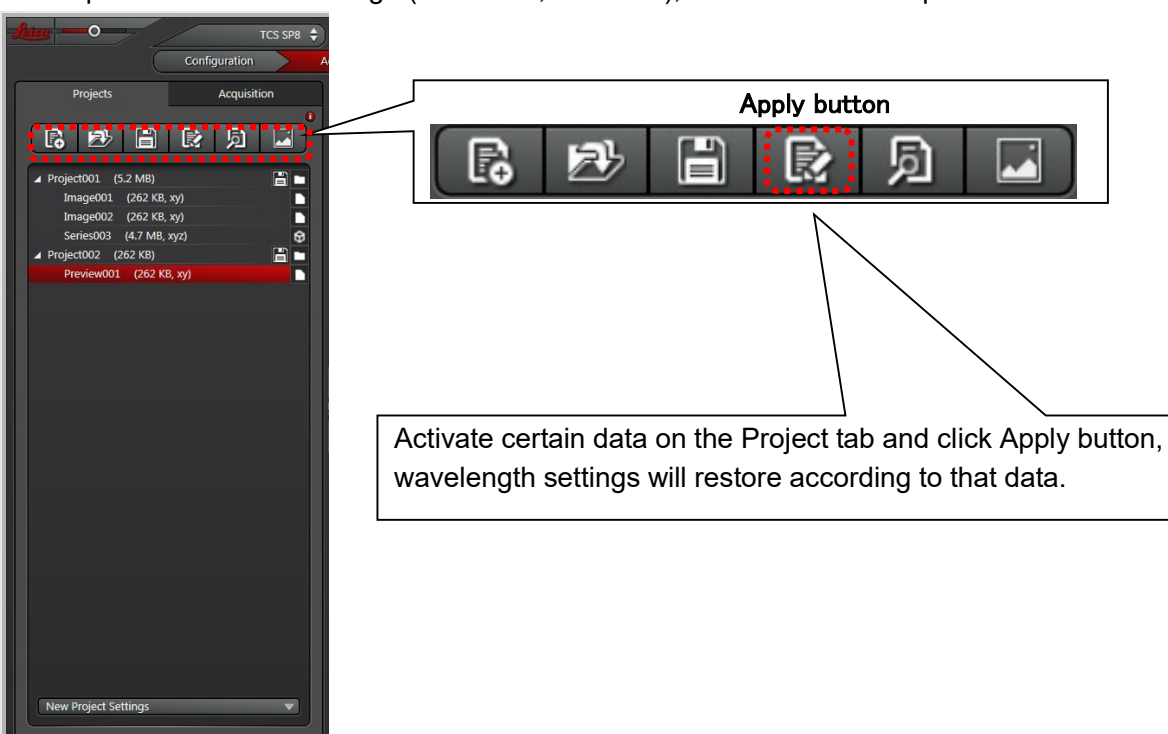

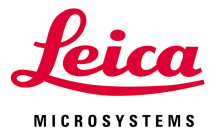

#### ④Image acquisition

Click the Live button  $\begin{bmatrix} 1 & 0 \\ 0 & 1 \end{bmatrix}$  at the lower left on the monitor.

Scan starts and align the parameters as follows.

Notes: Live button expose lasers your specimens. So it should be stopped often in order to avoid the bleaching.

# ■ Defining the laser output

Define the laser output so that it may be optimized to the specimen by using slider or imputing the number on the laser panel.

# Switching WLL and Ar laser, 405nm laser.

Displays switch by clicking the vertical buttons "Switch to Whitelight", "Switch to Conventional"

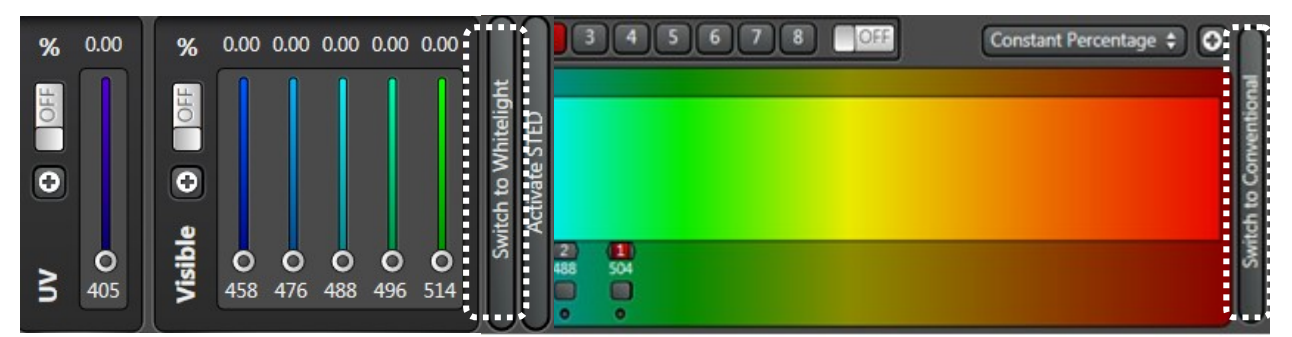

# Defining laser power by using slider or inputting numbers.

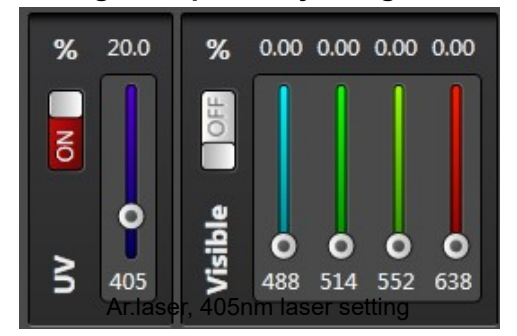

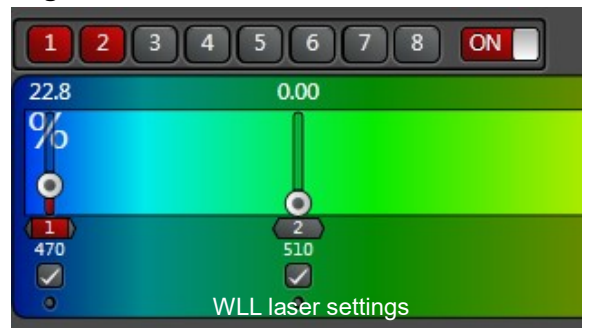

\* Activate corresponding Seq button whenever define each laser power.

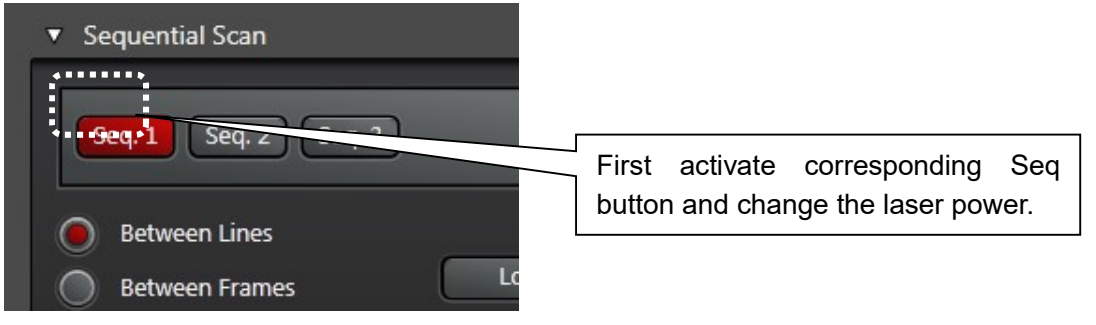

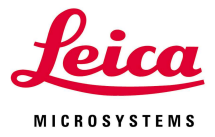

#### Defining the focus, and the detector gains

Adjust focus and the detector gains and offsets by using each dial of the control panel (option) as below.

For the multistaining, the "Smart Gain" and the "Smart Offset"dials can adjust each staining by activating channel image respectively on the monitor.

- default settings of gains as a standard → PMT:800V HyD:100%

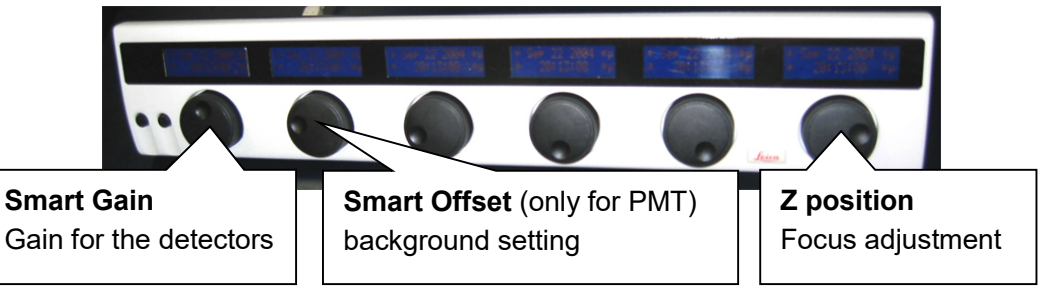

#### - point

The less Gain achieves the higher S/N. If higher gain is used, use "Average" function in order to reduce noises.

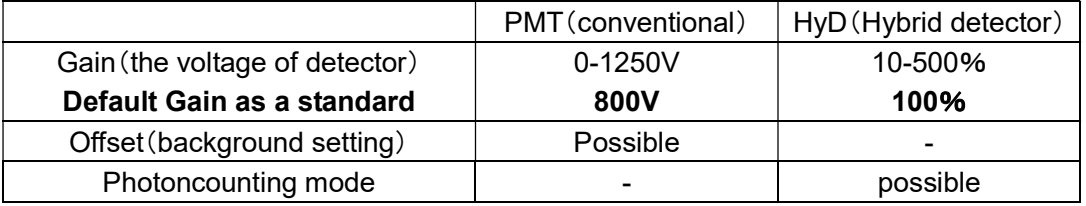

For multicolor imaging, with Panel Box, you can change each channel Gain/Offset by using Smart Gain/Smart Offset dial, just click certain (singlecolor) image on the monitor,

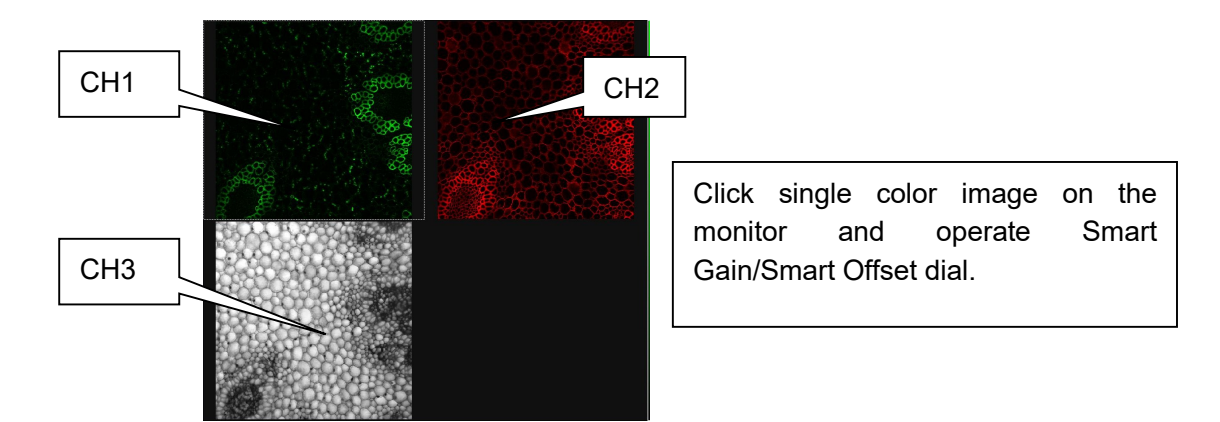

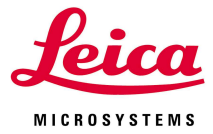

#### 同 Quick Look Up Table (Q LUT) button For easy tuning of signal intensity, click Q LUT button and the look up table (image display color) changes to "Grow Over/Under". Image display color changes like follows by clicking this button. Original (pseudo color like green, red, etc.) →Grow Over/Under (for checking)  $\rightarrow$ Gray (black white) →Original (pseudo color like green, red, etc.) Image can be taken with 8/12/16bit. For instance 8bit; it has 256 intensity levels (grey scale/gradation), and "Grow Over/Under" color shows this 256 level in different colors like follows. >255 blue(saturation = overflow) 255 blue ・ white ・ brown black ・ 0 green  $0 <$ green Blue color means the signal saturation. Readjust laser power and/or gain to avoid saturation. Green color means the darkest signal. Too low offset makes enlarged green area and some weak signals may be failed to be detected.

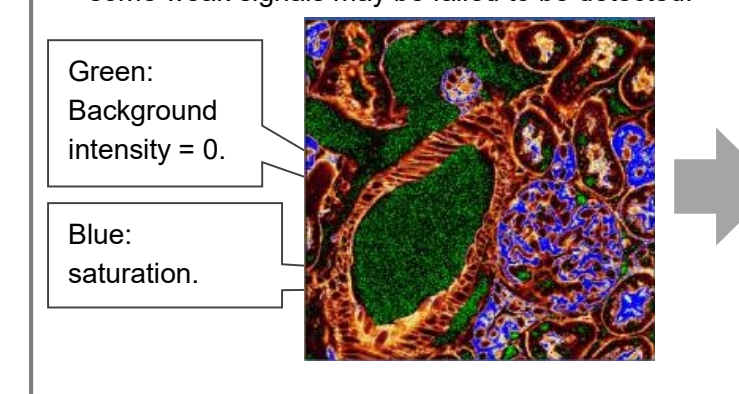

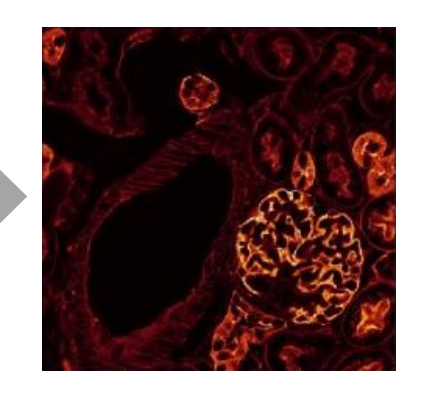

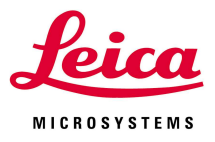

## ⑤ Other parameters(format, scan speed, zoom, etc)

If necessary, Format (pixel numbers of the acquired image), Speed(scan speed), Zoom factor(optical zoom) can be also changed. The slower the scan speed, the smoother the image quality.

Please note, the bleaching effects becomes bigger with the higher the zoom factor.

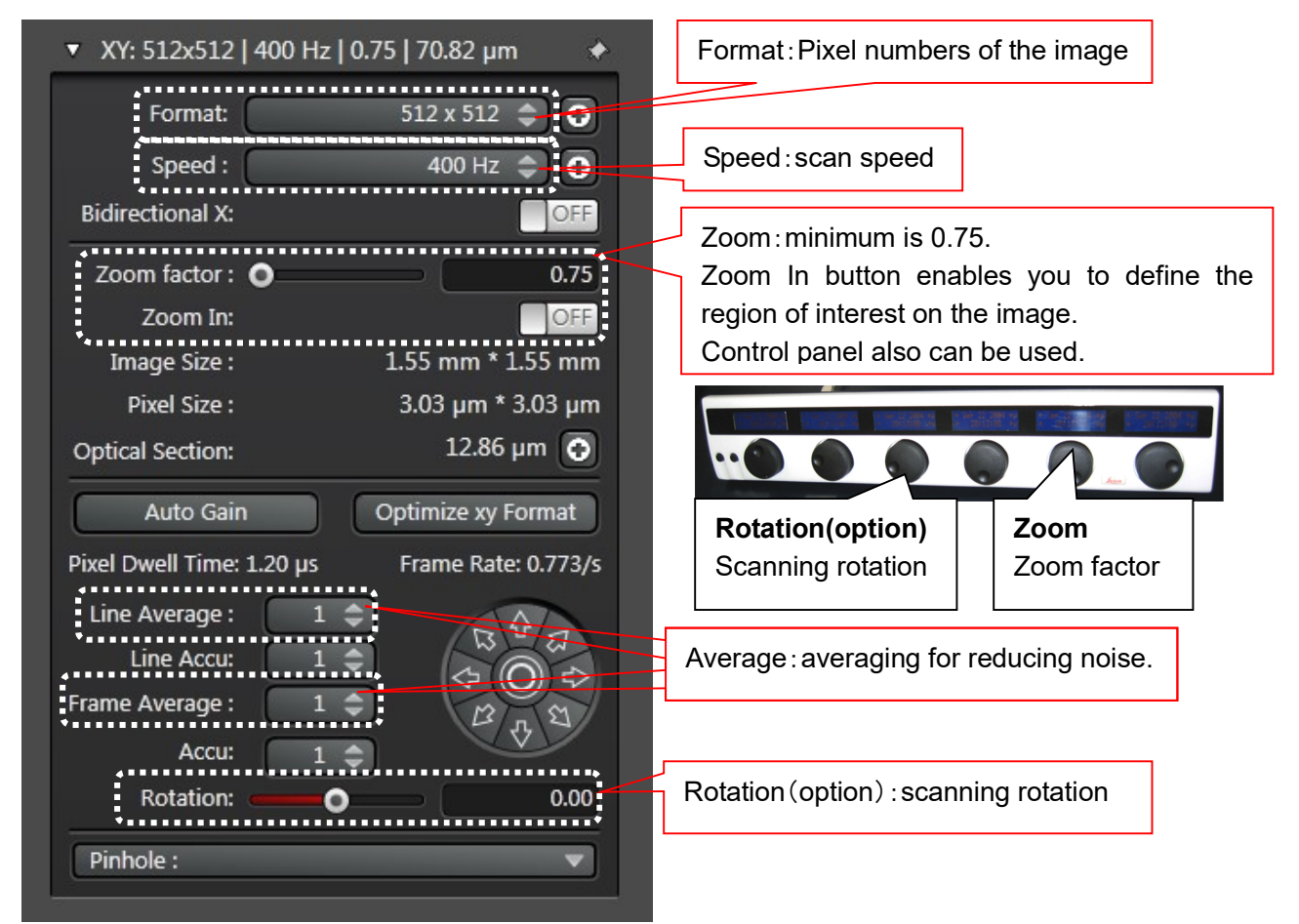

# ⑥ Average function

"Average" enables to get higher signal to noise (image quality) ratio of the image.

- Set higher number of average for higher detector Gain.
- Higher number of average does not necessary for lower Gain.

# ⑦ Acquisition of the Single image

# Click "Capture Image button"  $\|\cdot\|$  Capture Image. On single slice image.

Image data will be kept in the Project tab as the name of "Image001" temporarily. The number of Average will be activated by these buttons during the acquisition.

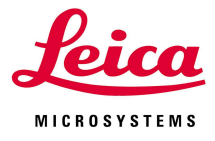

# ⑧ Z stack acquisition

Define start position with "Begin" button and end position with "End" button while scanning by "Live"button. Focus can be moved by Z position dial of the Control panel.

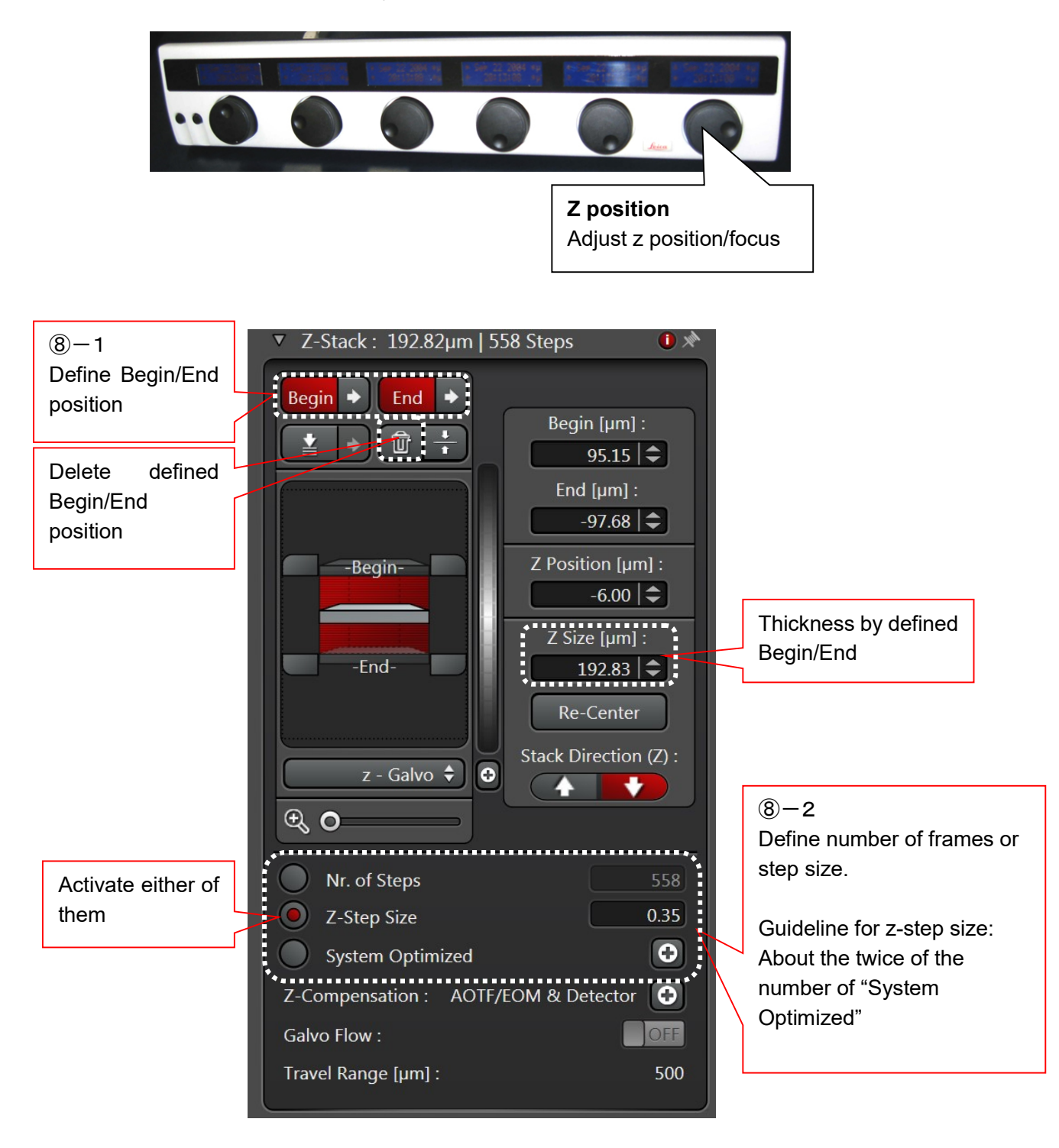

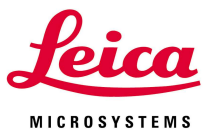

## ⑨ Acquisition of the Zstack

Data acquisition starts by clicking following button.

# XYZ (or for several continuous image acquisition:  $\|\mathbf{S}^{\text{start}}\| \circ \|\mathbf{C}$  click "Start" button.

Image data will be kept in the Project tab as a name of "Series001" temporarily.

Note: keep away from the microscope and the anti-vibration table while scanning in order to avoid the vibration noise to the images.

#### Parameters of the acquired image data

Right mouse click the data on the Experiments tab and select "Properties". "Experiment Data" will open and able to confirm the parameters of the image data.

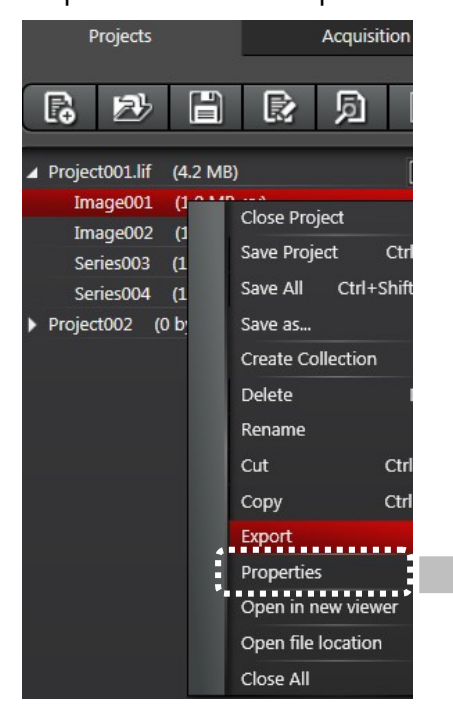

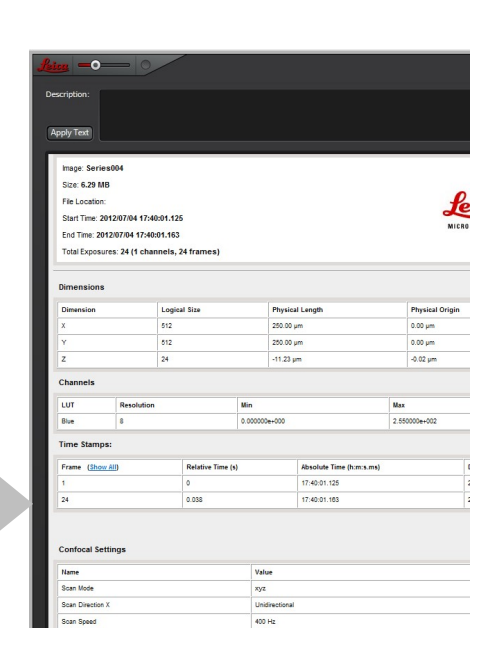

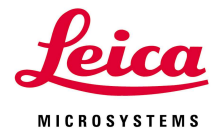

#### HyD(Hybrid Detector \*option)

HyD has higher sensitivity, higher S/N, and extremely low noises. Photoncounting mode can be selected.

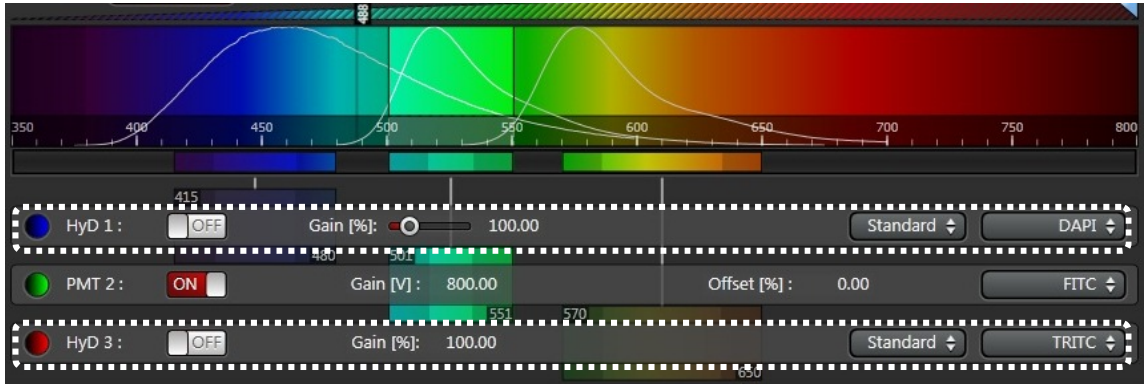

#### Caution:

- Please separate mobile items (cellar phone and other items which send electric wave) from HyD about 1m. If they are close to locate each other, HyD would detect noises from them.
- If HyD detects extremely high intensity, its shutter closes automatically. It means too much emission fluorescence by high excitation power. Redefine lower laser power.

#### The difference from PMT

- HyD Gain is variable from 10 to 500% whose PMT is variable from 0V to 1250V.
- NO Offset function for HyD.
- There are three kinds of modes with HyD.

#### Detection mode for HyD

- Standard: Normal mode as PMT.
- Counting: Please refer next page.
- BrightR: Mode for imaging with wider dynamic range a little bit.

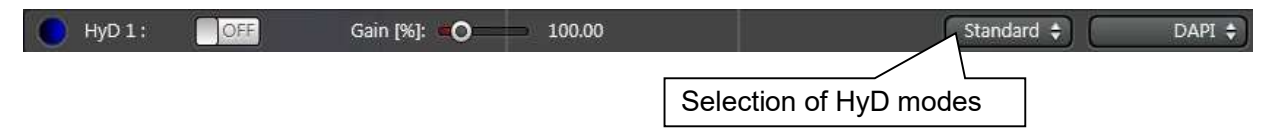

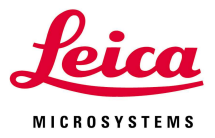

### Counting mode (Photon Counting mode)

This is a mode to count and accumulate photons in each pixel. In this case, the intensity means the number of photons. Detector noises are almost zero and the S/N and the quantitativity improves quite a lot.

Theoretically it is not possible to use Gain with Counting mode, the image shows less bright than Standard mode, to get brighter image with Counting mode, please refer following settings.

 $\leq$  points of using Counting mode $>$ 

- Gain cannot be used in theoretically. Only the number of photons are shown as a image.
- brightness adjustment can be done with following method.

## ① take slower scanning speed. (only with FOV scanner)

slower scanning speed can get more photons per pixel which means brighter image.

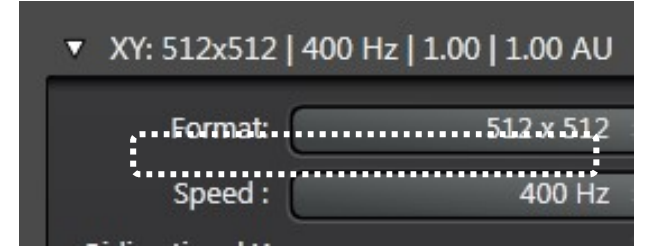

## ② take Acculmulation

For example, 2 times Accumulation made about twice as bright image.

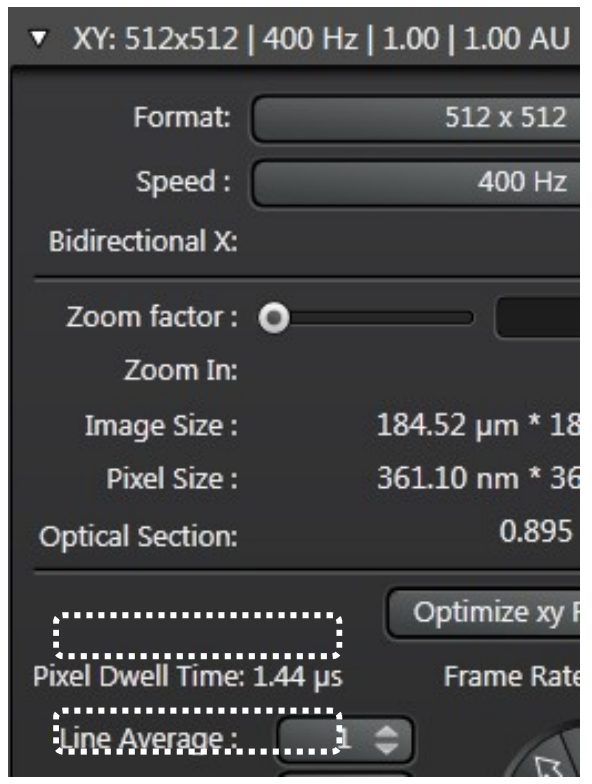

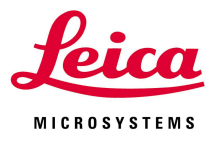

# ⑩ timelapse

- **10−1. Select mode** 
	- Select "xyt" or "xyzt" from the Acquisition Mode.
	- $xyt$  : XY timelapse imaging without  $Z$  stack
	- **xyzt** : XYZ timelapse imaging with Z stack.

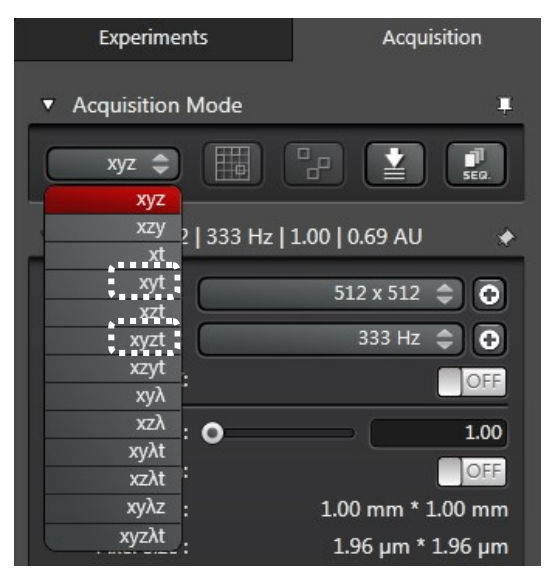

 $$① - 2$ . Following panel will open according to the selected mode.$ Define the "Duration"(whole acquisition time) and "Time interval"

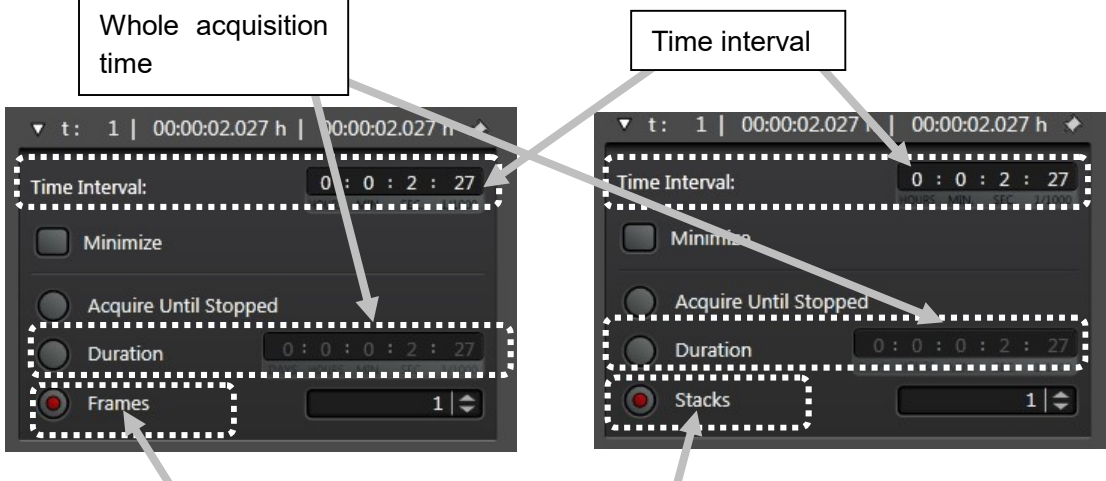

Frames/Stacks will show depend on the mode(xyt/xyzt). If the xyzt mode is selected, this column will be Stacks and Z settings should be defined on the Z stack panel.

#### ⑩-3.Timelapse acquisition

Define other settings (image adjustment, zoom, Z stack, etc.) and click "Start" button start O for scanning.

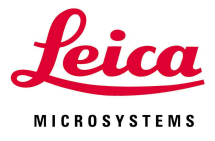

# III.Viewer

Viewer:Window which is shown the acquired images. There are function buttons around the images.

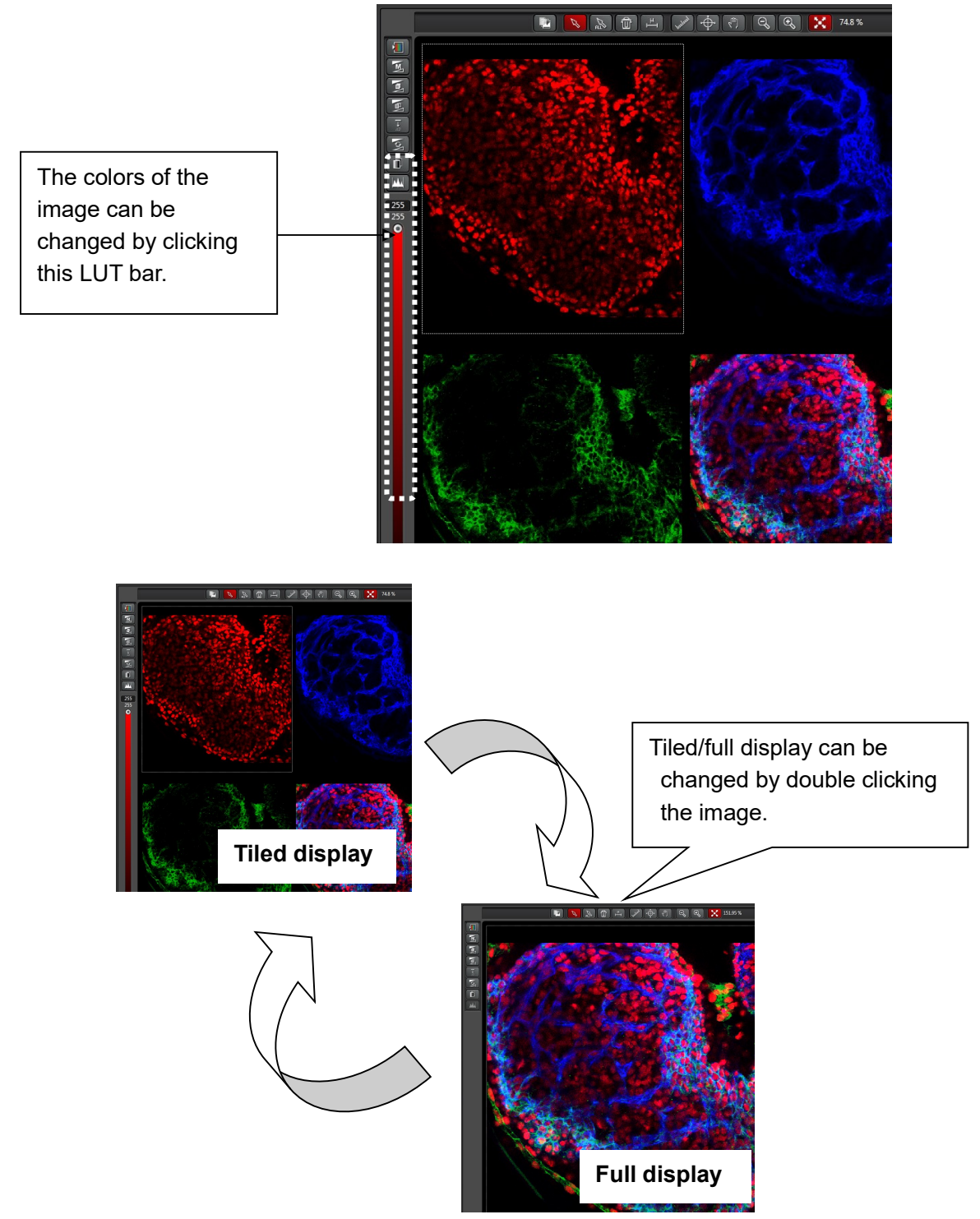

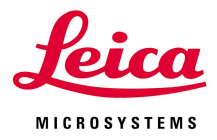

# Icons of the viewer

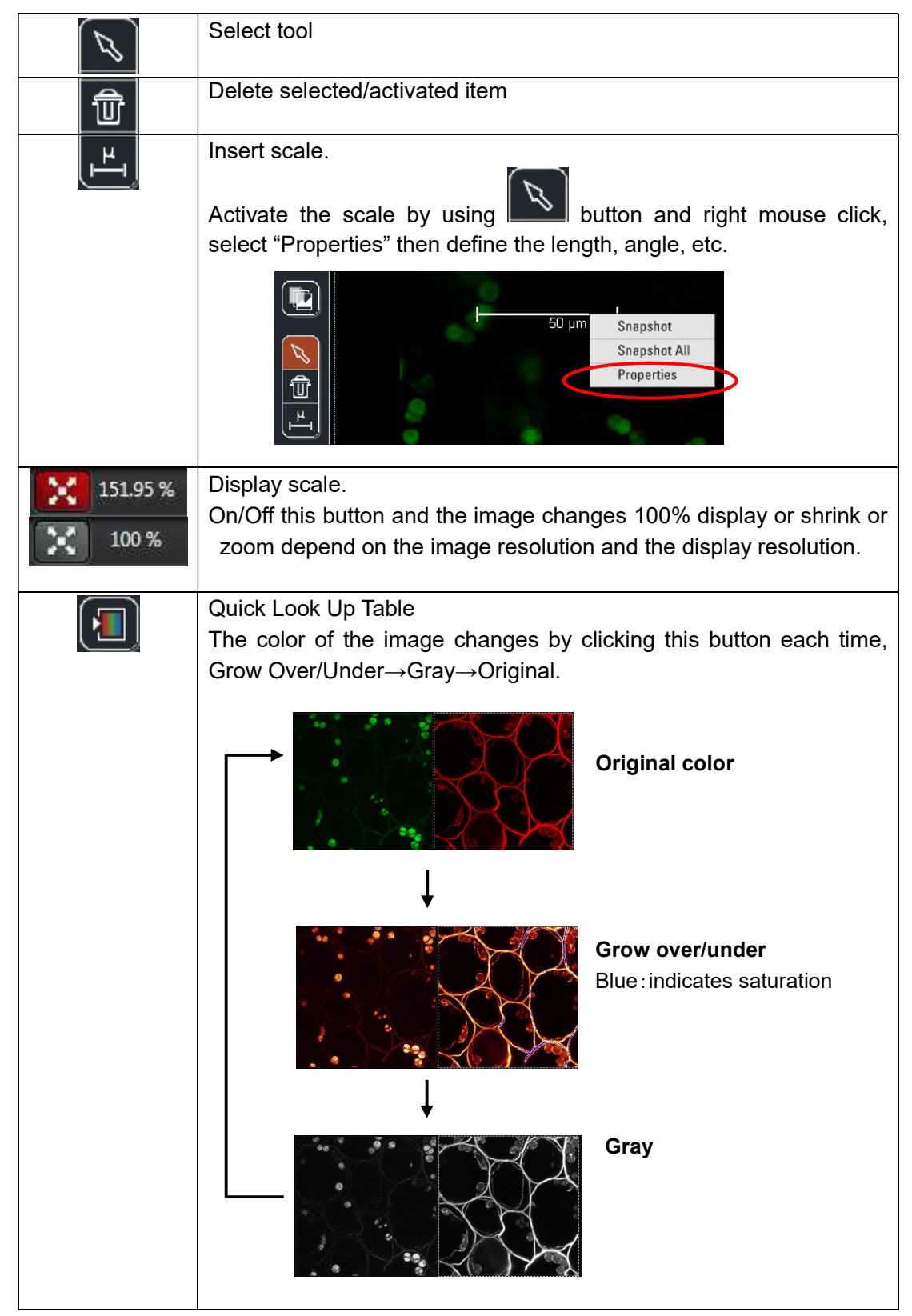

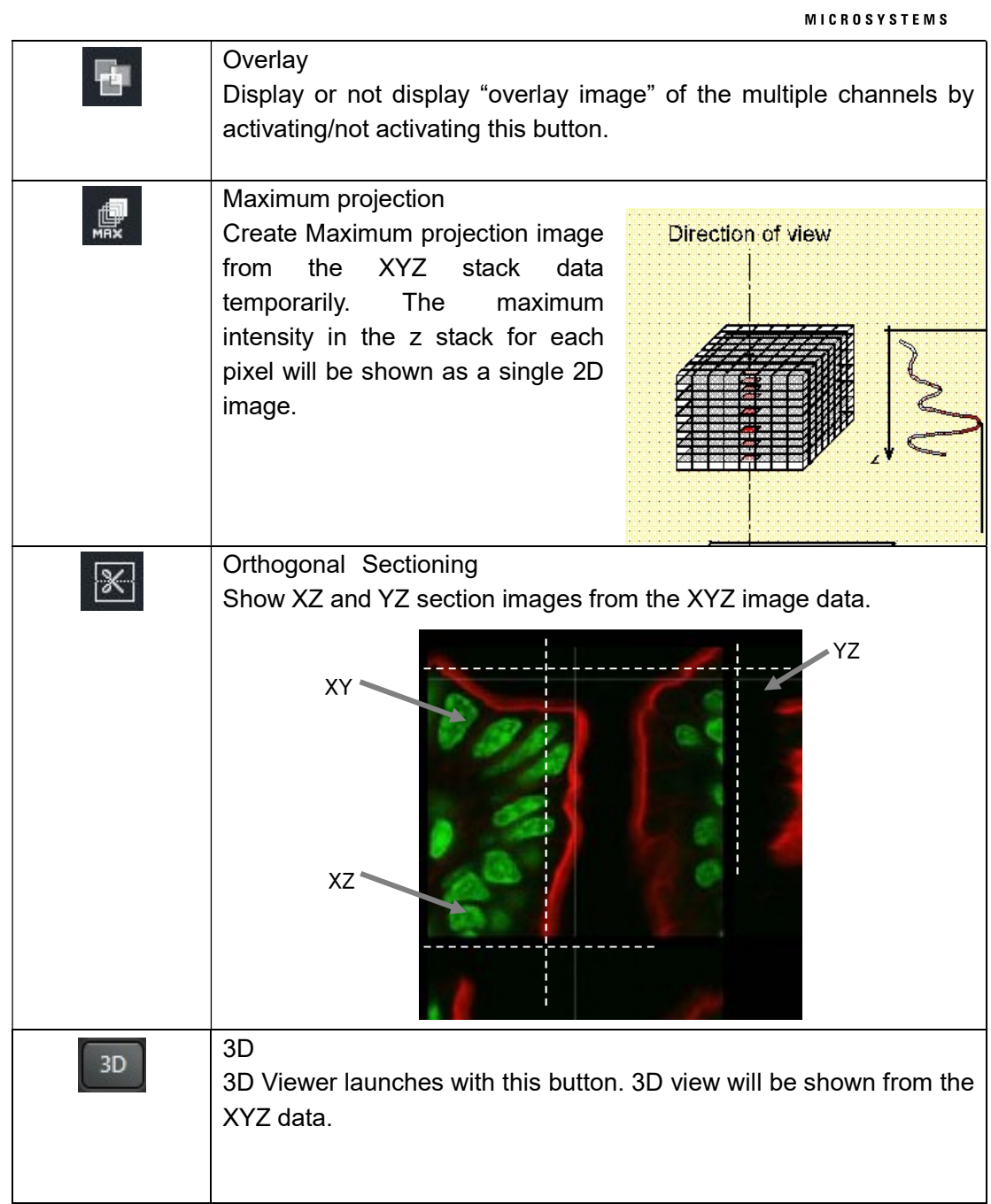

Leica

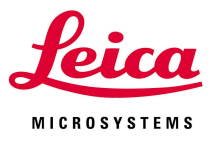

# IV. MaxProjection

Create Maximum Projection image data from the Z stack image.

Configuration Acquire Quantify **Process** 

Open the "Process" menu and select the "Projection" in the Process Tools. Activate the Z stack data on the Experiments tab and click "Apply" button. Maximum Projection image data will create/add in the Experiment tab.

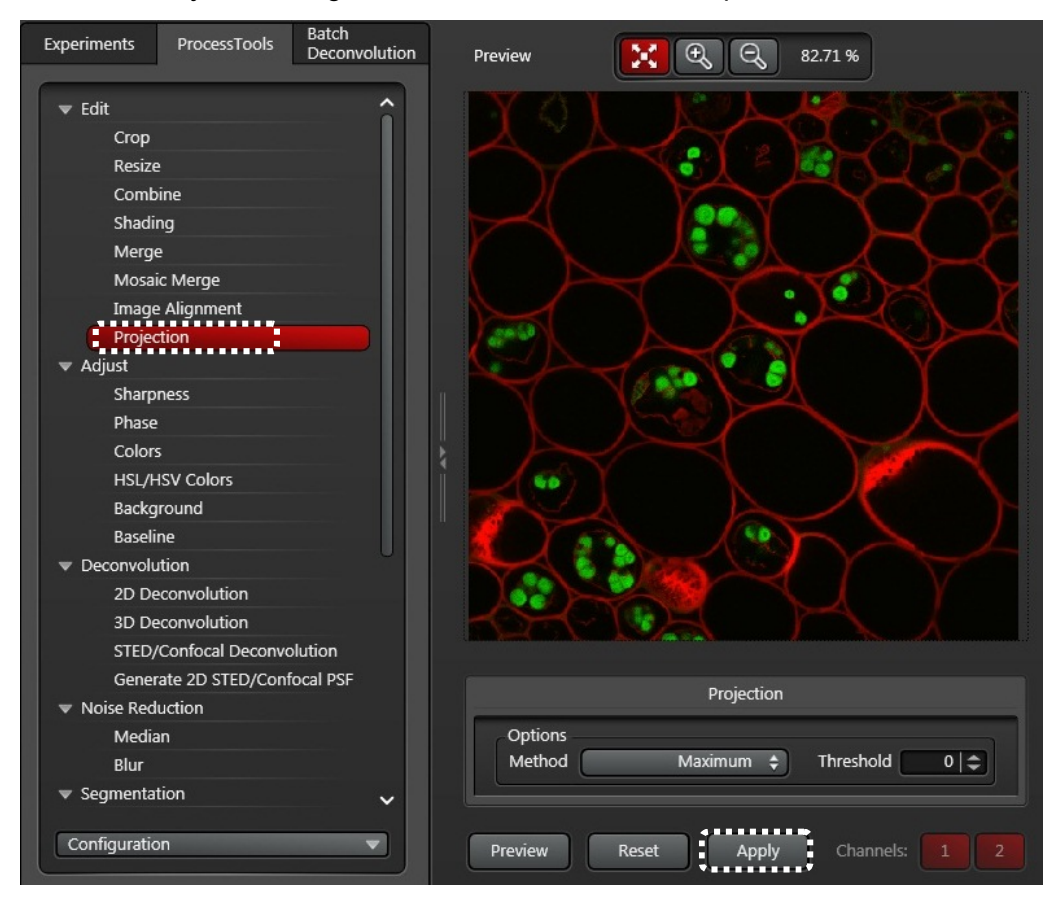

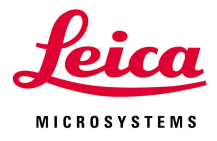

# V. Quantify menu

Functions to measure lengths, intensities, areas, histograms, ratio, etc. There are three mode as follows.

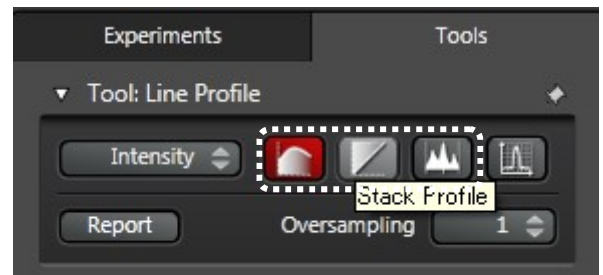

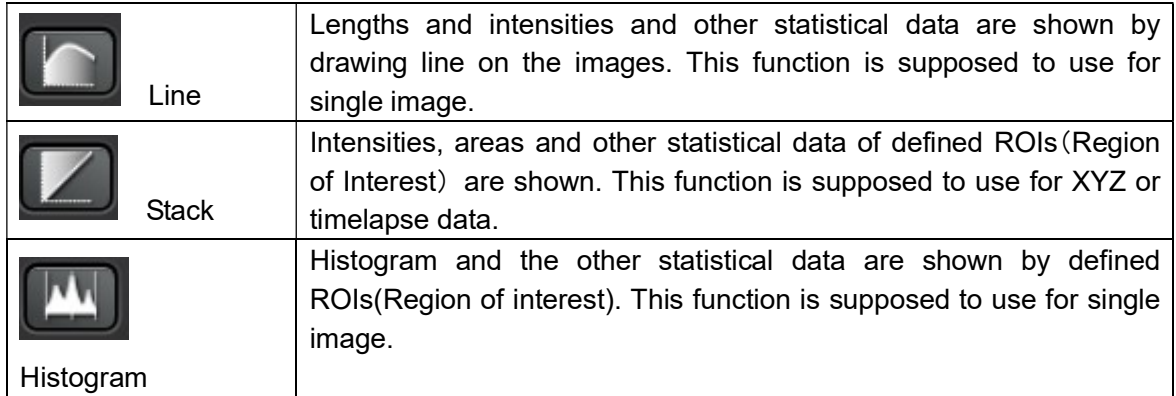

# Result export by "Report" button

Result sheet can be export by "Report" button.

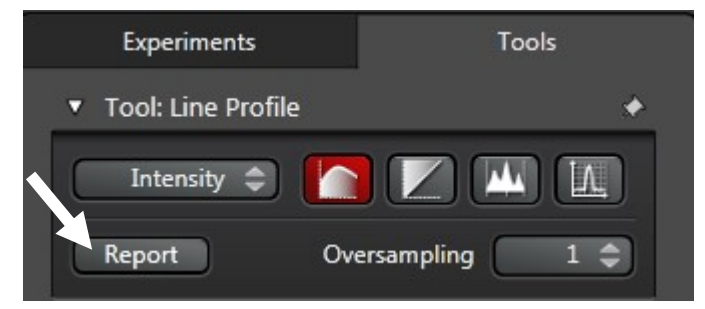

Saved data by this button will be .xml, jpg, csv files. Graph data will be imported by Excel, as well.

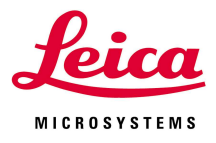

# VI. Data saving

All image data in the single file will be saved as a .lif file.

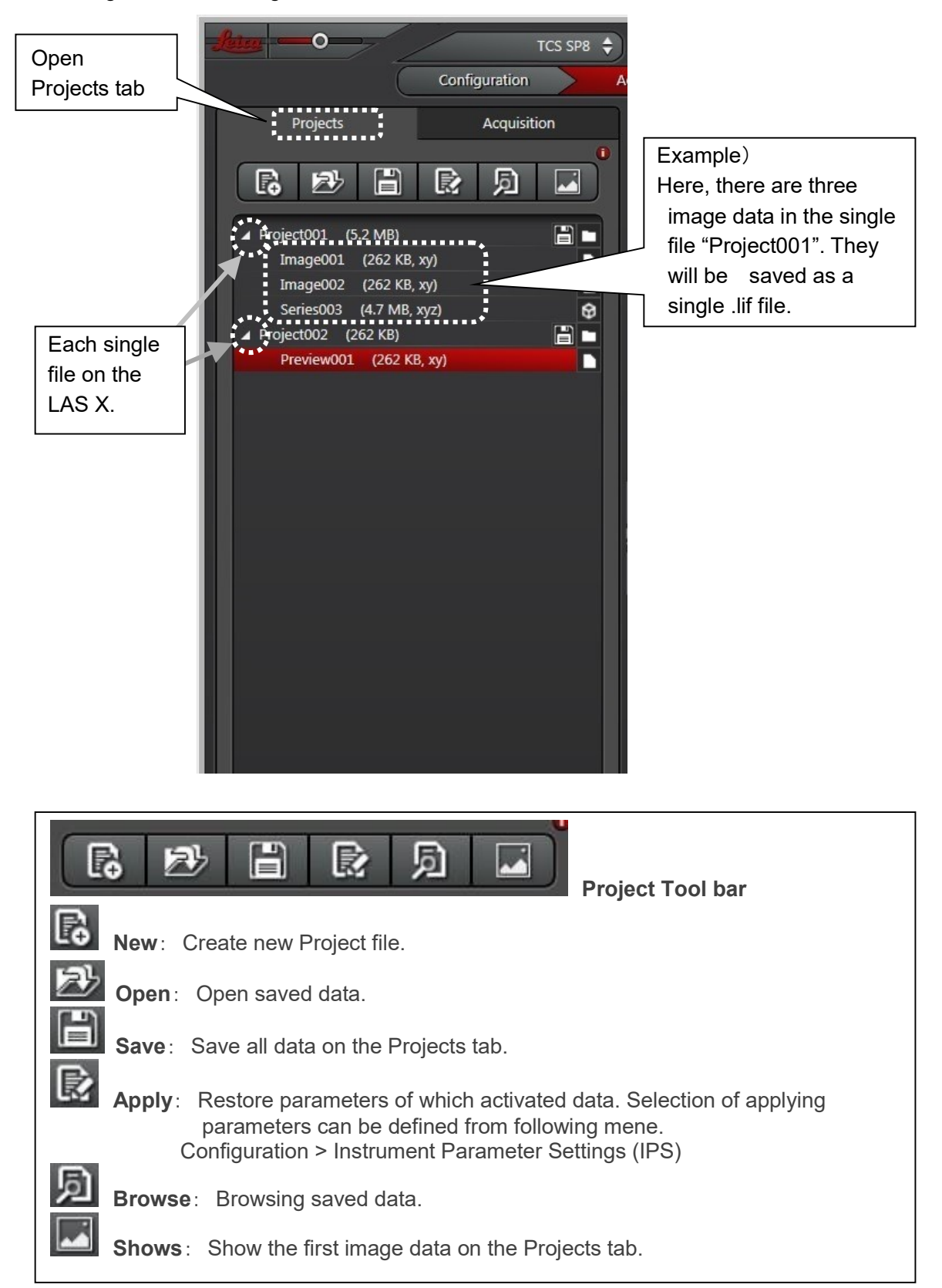

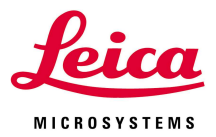

#### ①Right mouse click the data and select"Save As".

Image data in the same file will be saved as a single file as explained above.

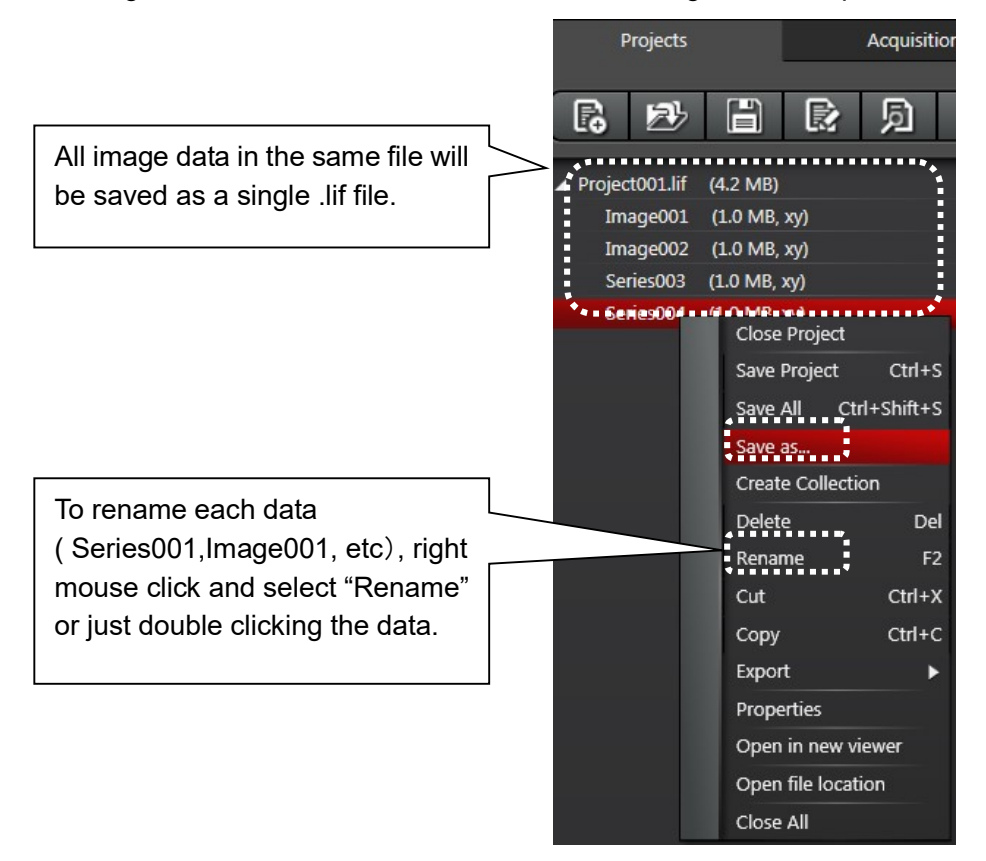

② Select the path to save the data.

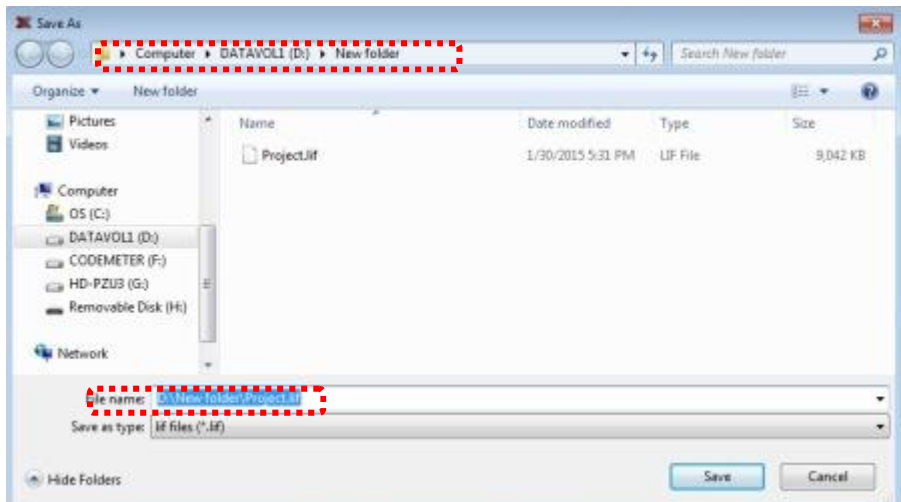

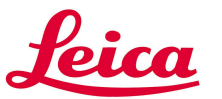

#### ③ Overwrite saving (refresh saving )

Adding/editing data after saving .lif file, data should be overwritten by executing "Save Project"

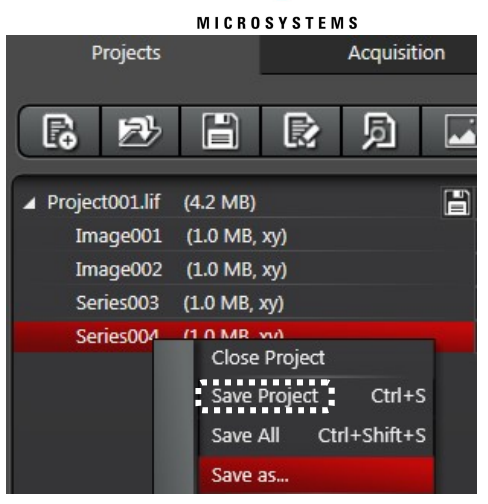

#### ④ Acquiring new data in the new file

To create new file, click "New" button, new data will be acquired in the activated new file.

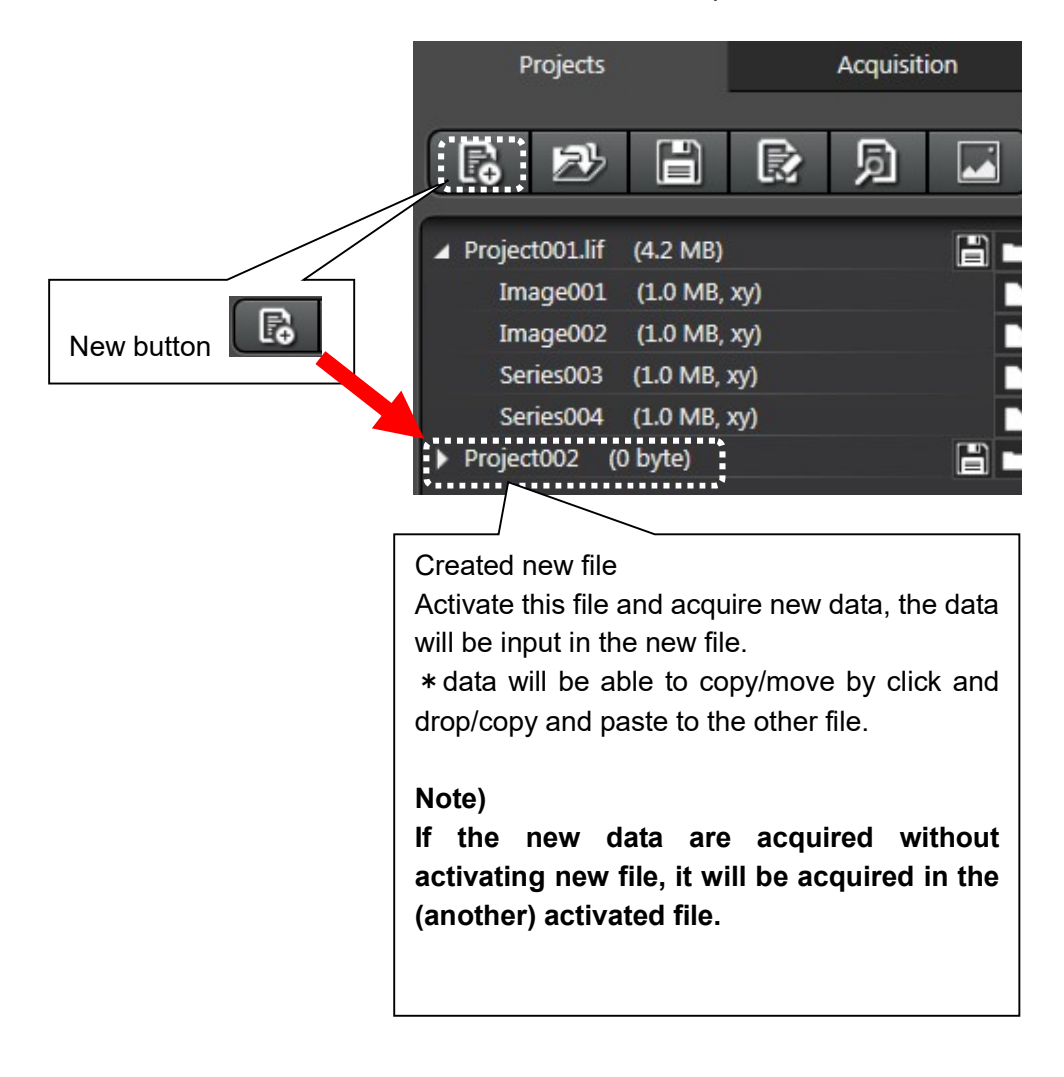

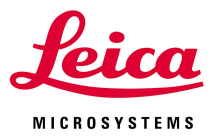

# ⑤ Exporting file as ".Tiff", ".Jpg" format

Right mouse click the data and select "Export" and select "As Tiff..." or "As JPEG..".

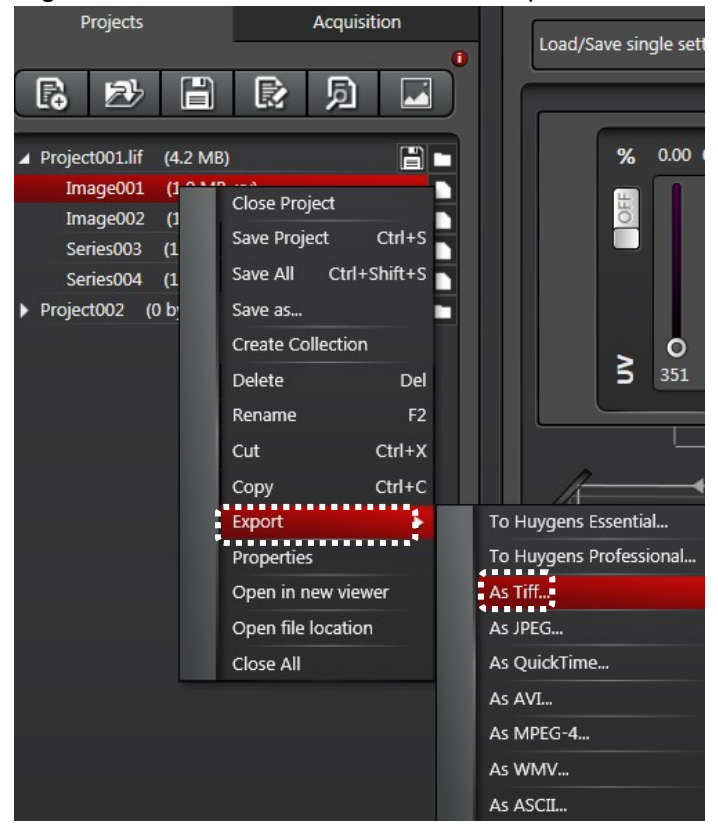

Then following dialog will open. Select the path and click save.

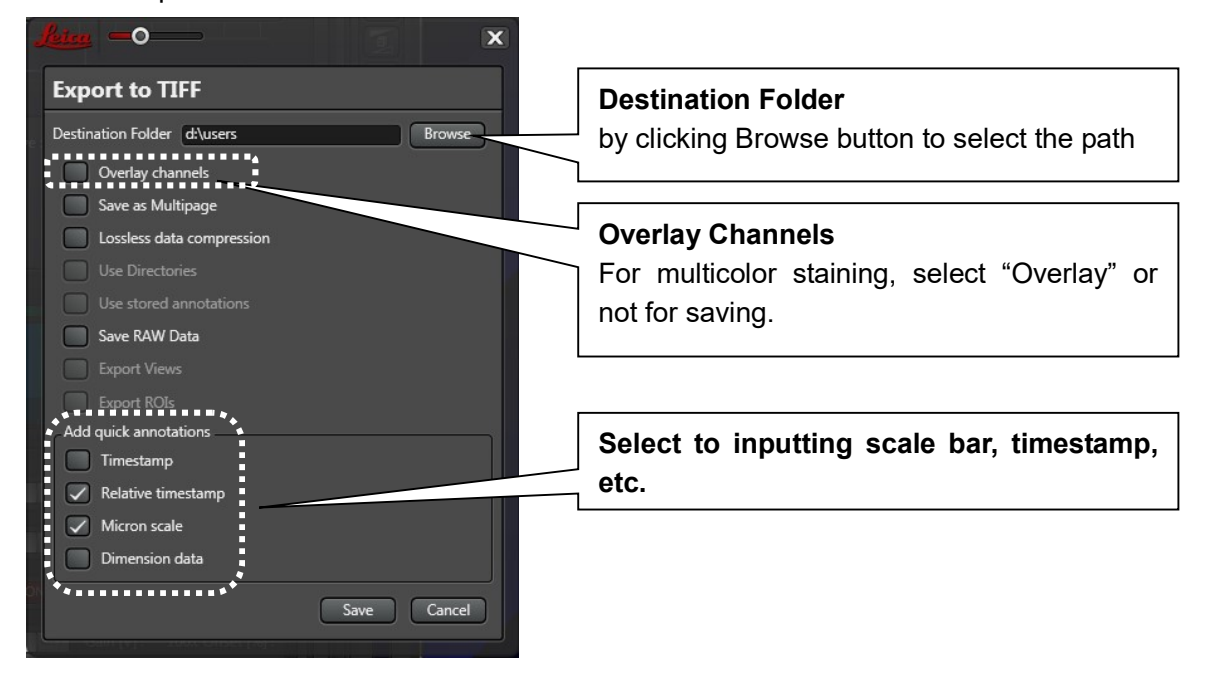

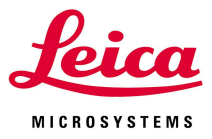

# LAS X Download site

#### 1. Access to following site.

http://www.leica-microsystems.com/products/microscope-software/software-for-life-science-resea rch/las-x/

2. There is a link at the most end of the page, click to download.

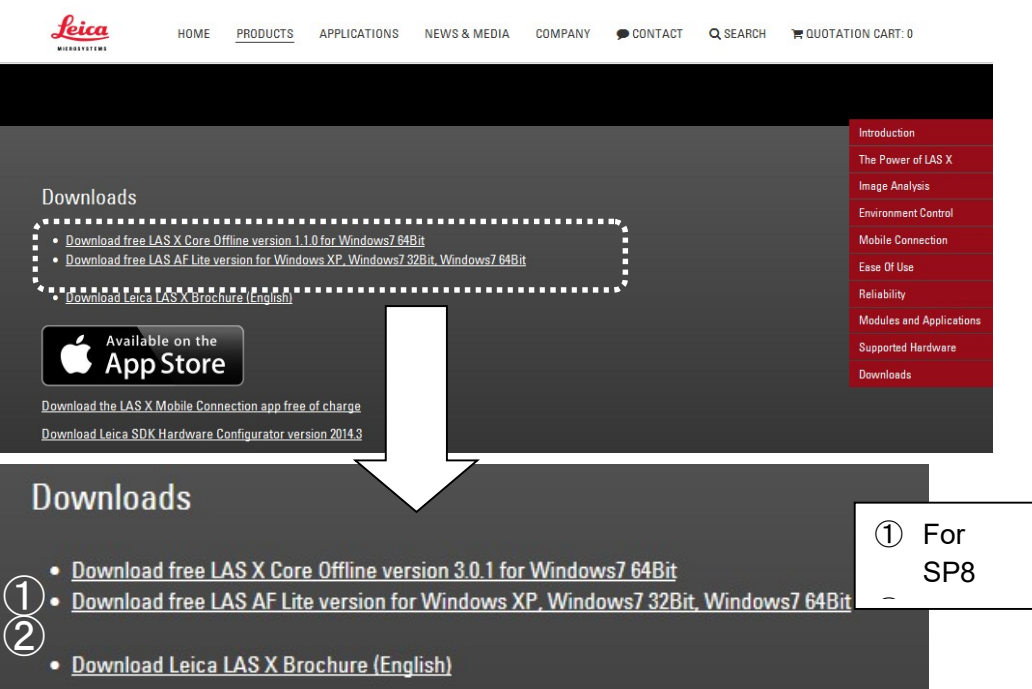

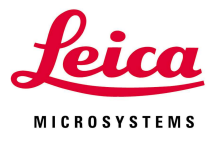

# VII.Shut down

1. Switch off the lasers on the software.

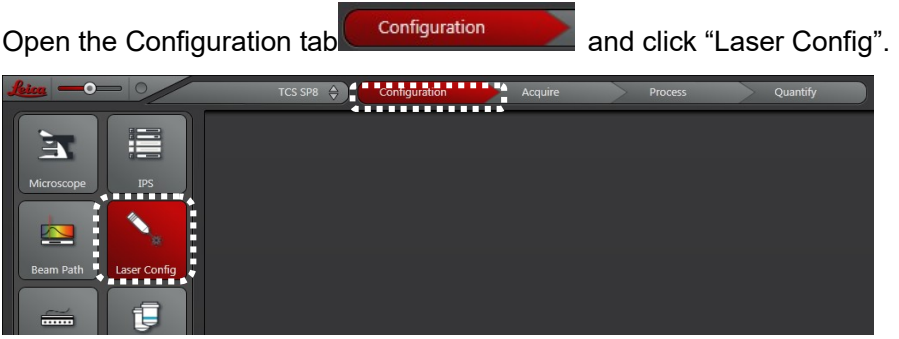

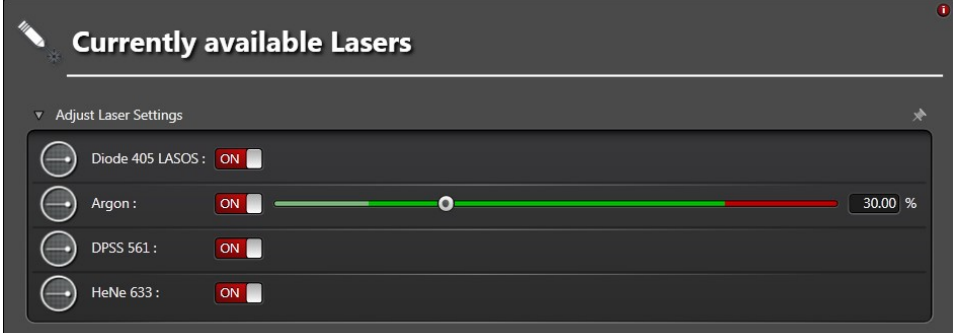

- Ar laser: Decrease the laser power down to 0% and switch off.
- WLL laser: Switch off while keeping laser power 70%

#### 2. Lens cleaning

Using lens paper/ cotton-tipped stick and lens cleaner, clean up liquid immersion lens. Note) Do not use Kim wipe or other papers for lens cleaning.

## 3. Close LAS X and Windows.

Save all data and close the LAS X and shut down the Windows.

#### 4. Switch off the mercury lamp .

Note; Wait about 5min. for restart.

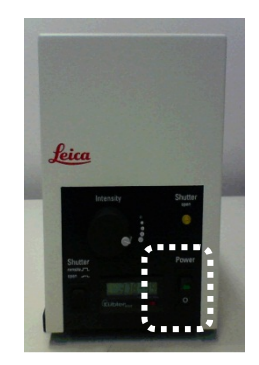

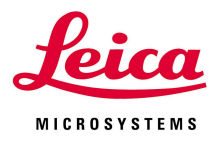

5.Switch off the Microscope.

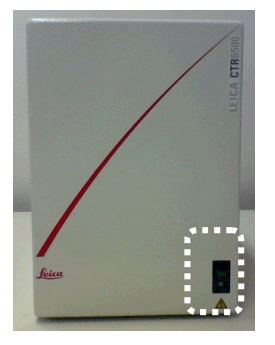

- 6.Switch off main switches
- If the Windows is already finished, switch off the PC.
- Switch off the scanner
- (If Ar laser is equipped) after the cooling fan was stopped (about 5min after deactivate Ar laser on the software), switch off the key switch.
- Switch off the laser power supply.

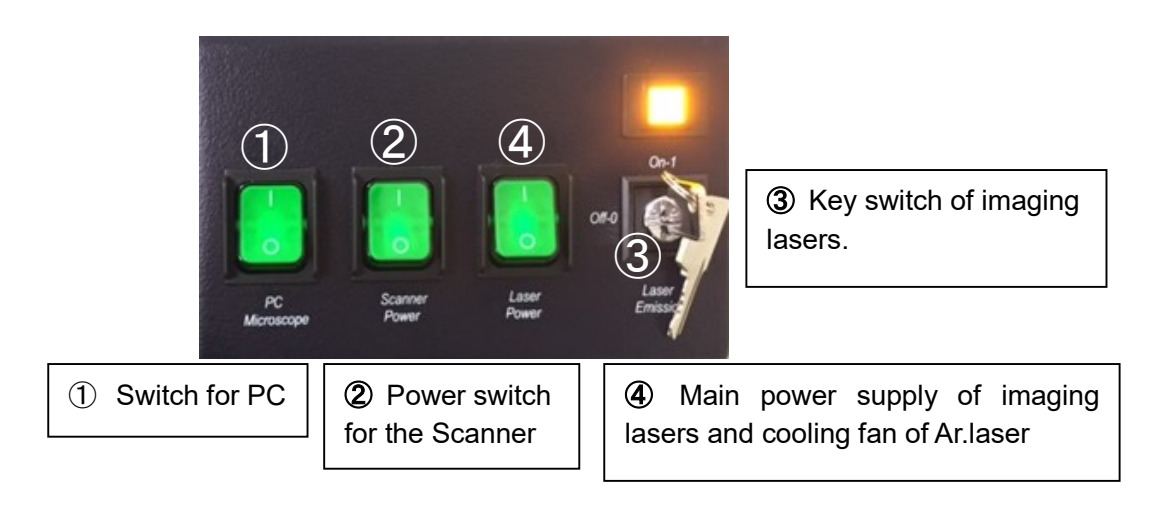

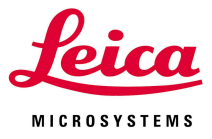

# VIII. Microscope operation

## 1. Focusing and XY Stage control

Focus the image by turning the focus dials on the left and right sides of the stand. Alternatively, rear rotatory knob on the Leica Smart Move control element can also be used. XY stage can be controlled by Leica Smart Move control element.

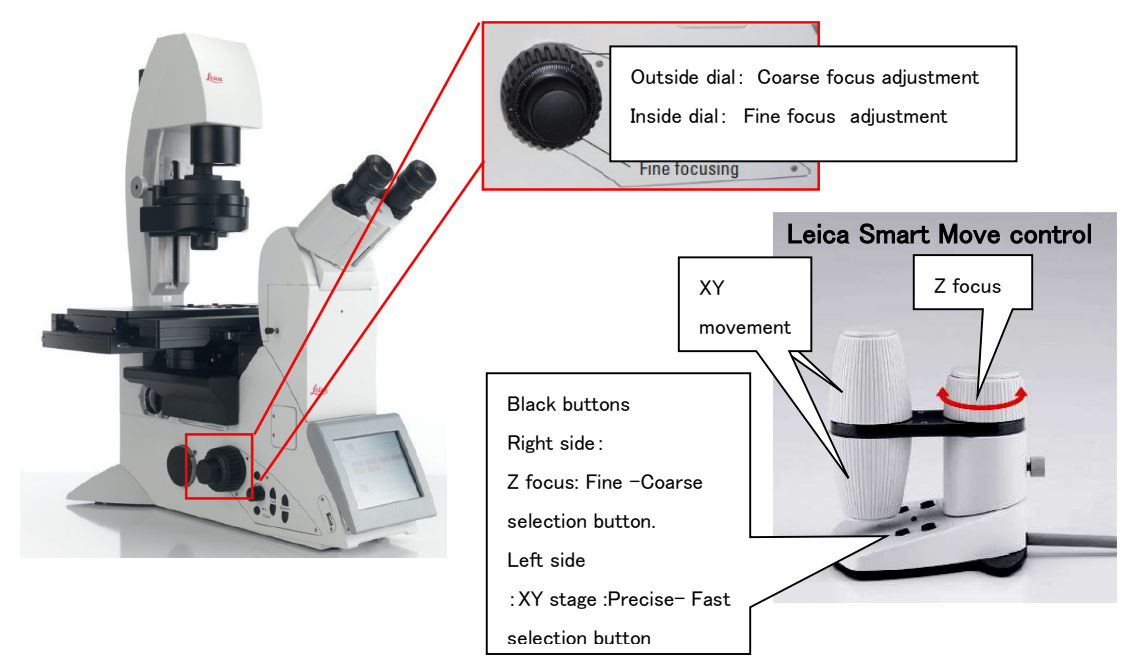

#### 2.Changing objective nose pieces

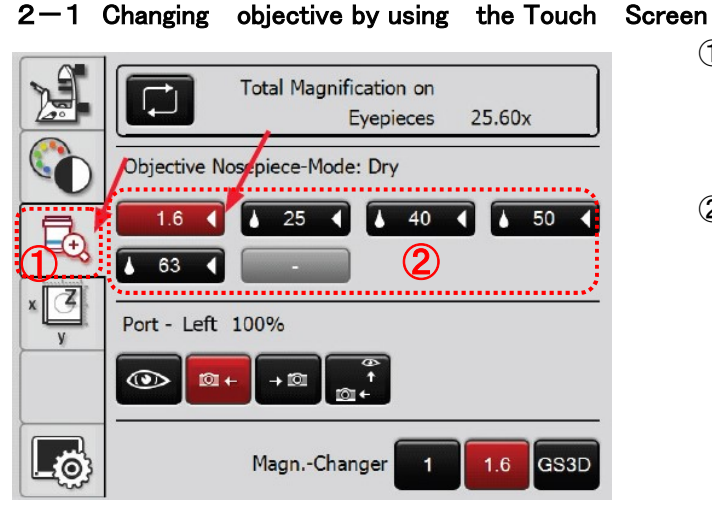

- $(1)$  Use the  $\overline{u}$  tab to switch to the Magnification memu. Currently selected objective is displayed in red.
- ② To switch between objectives, press the corresponding objective key from Objective Nosepiece Mode. Immersion objectives are marked with drop

symbol  $\stackrel{1}{\bullet}$  63 1. When you change

the objective between IMM and Dry, you need to touch the objective key

two times. The objective key will brink by the first touch and the objective will be changed by the second touch.

Notre) If the immersion liquid is attached to dry lens, clean the dry lens certainly. Otherwise it causes the decrease of image quality.

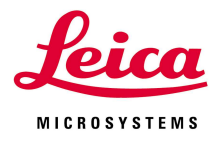

#### 2-2 Changing objective on the software.

Click 'Objective' in the software and select the appropriate lens from the pull-down menu.

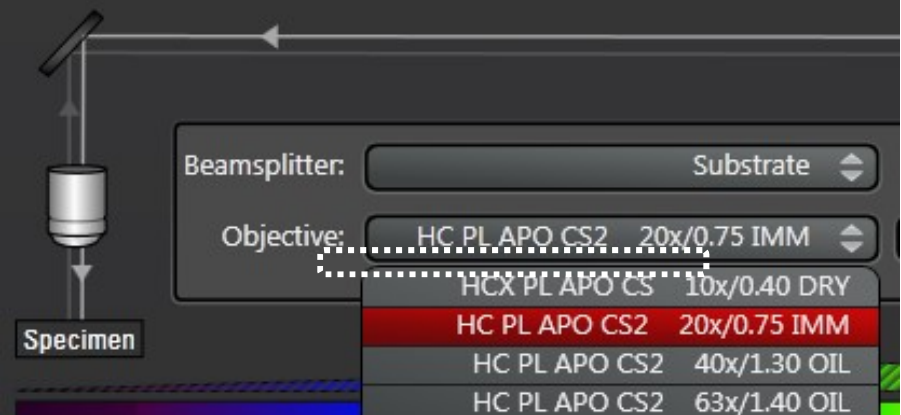

※ The message is shown when changing between dry lens and immersion lens.

"Immersion of current objective(OIL/IMM/DRY) is different from selected objective(OIL/IMM/DRY). Do you want to turn turret automatically? Yes No "

 $\rightarrow$  Crick Yes to change the objective lens automatically

In changing from Immersion lens to Dry lens, wipe off the Immersion from the specimen to prevent Immersion forming on the objective lens.

※ Immersion (IMM) Objectives For immersion objectives use the appropriate immersion medium. OIL: Use optical immersion oil from Leica only W: Water immersion

Gly: glycerin

Ī

IMM: Universal objective for water, glycerin, Oil immersion. (Require setting of the appropriate correction circle to use each IMM)

Notre) If the immersion liquid is attached to dry lens, clean the dry lens certainly. Otherwise it causes the decrease of image quality.

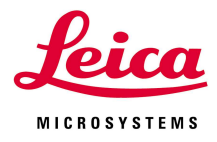

# 3.Microscope observation method ( by your eyes.)

# $3-1$ . Transmitted method (Including DIC)

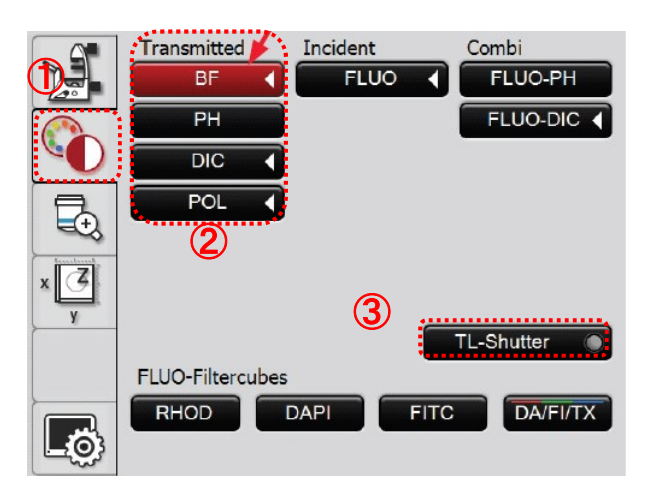

also be used.

 $\begin{array}{ccc} \textcircled{1} & \textcircled{1} & \textcircled{1} & \textcircled{1} \end{array}$  tab to configure the contrast method.

② Select the contrast method from Transmitted method list.

BF: Brightfield Transmitted Light

DIC: Differential Interference Contrast

③Touch the TL-Shutter key on the Touch Screen to open or close the Shutter (active illumination axis on or off). Alternatively, Shutter control button on the left side of the stand can

④The brightness is adjusted by the knob on the left side of the stand.

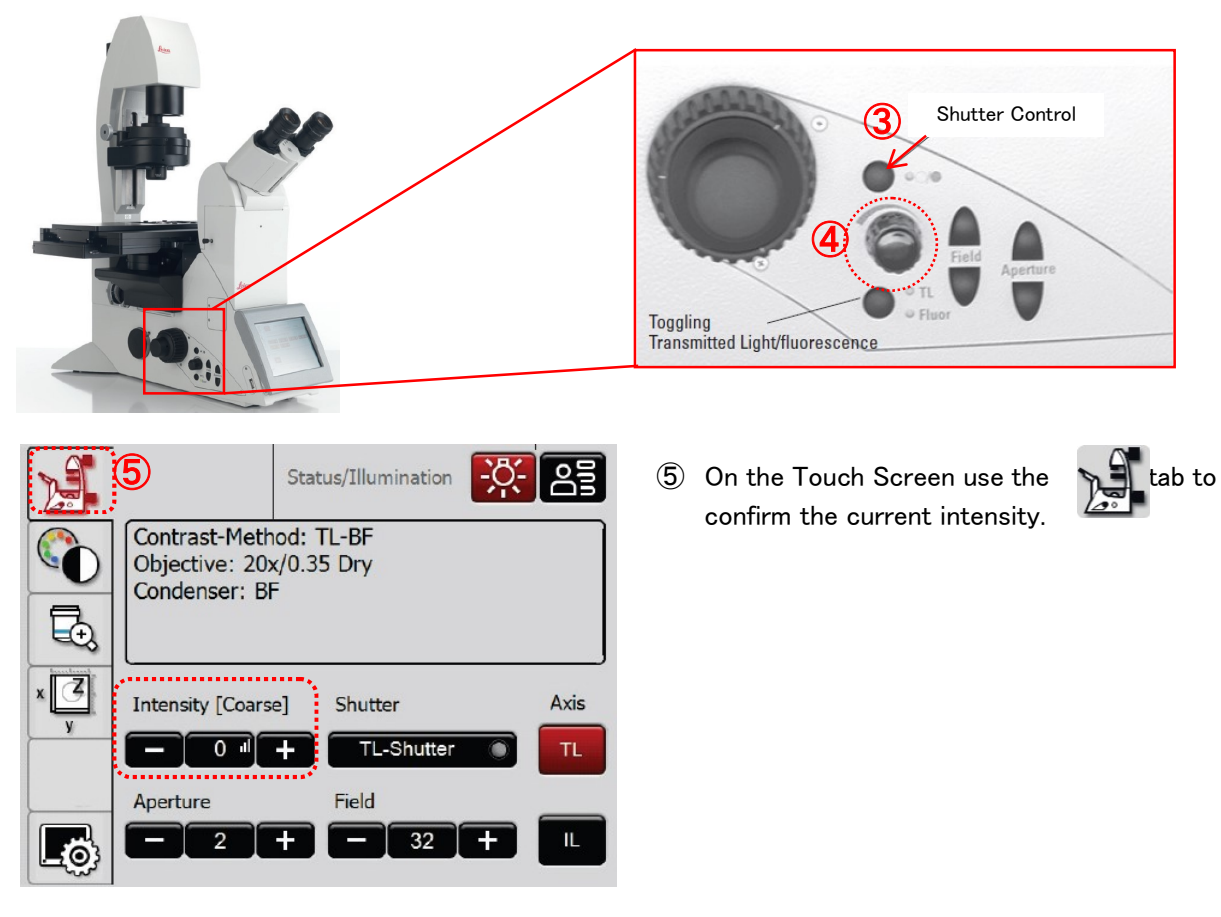

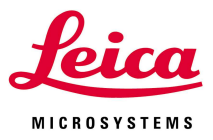

## $3-2$ . Operating the fluorescence

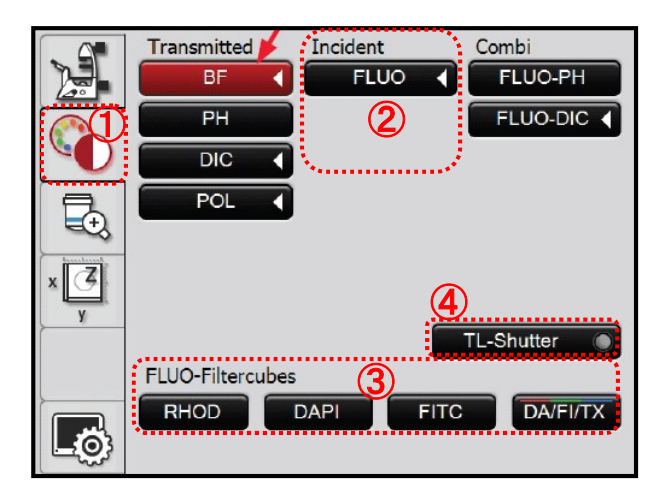

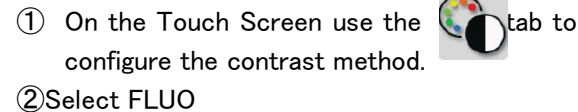

③ Select the desired cube using the corresponding key from FLUO-Filtercubes. ※Set of Filter cubes are depending on the system. Please refer the Fig1.1about the spec of each FLUO filter cubes.

④ Touch the IL-Shutter key on the Touch Screen to open or close the Shutter (active illumination axis on or off). Alternatively, Shutter

control button on the left side of the stand can also be used.

⑤The brightness is adjusted by the knob on the left side of the stand.

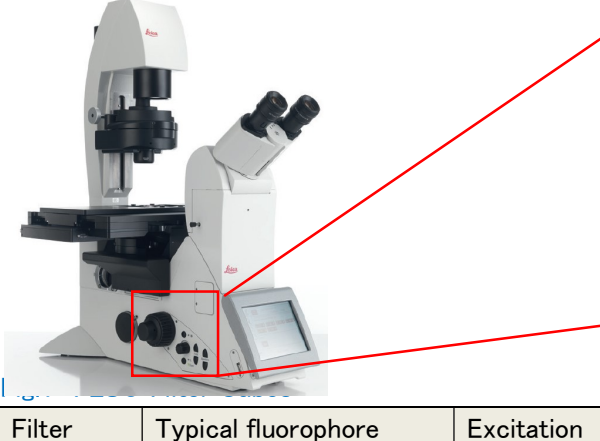

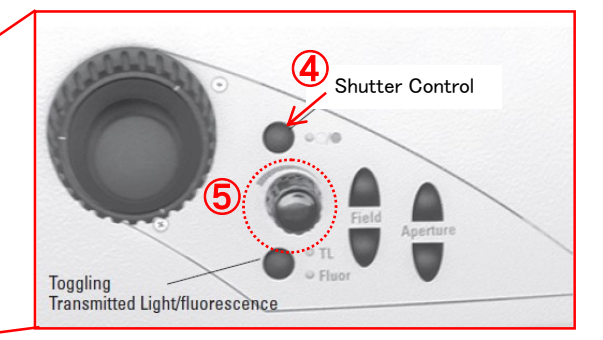

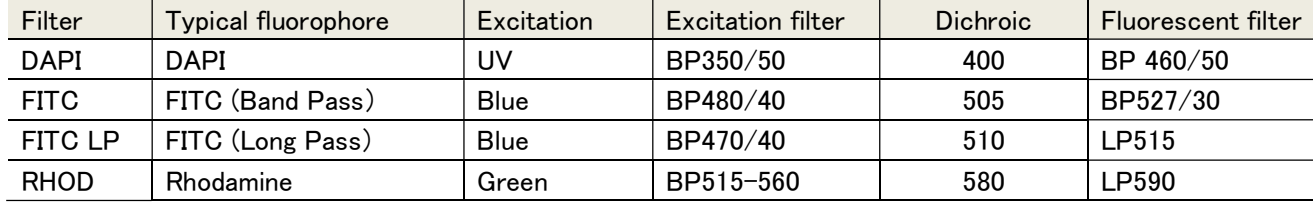

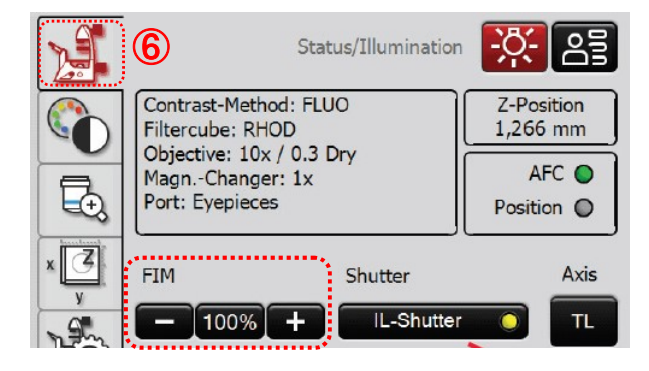

 $6$  On the Touch Screen use the  $\mathbb{R}$  tab to confirm the current FIM (Fluorescence Intensity Manager). The brightness is adjusted in 5 defined increments.

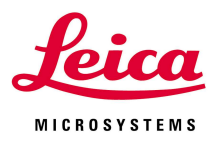

Leica Microsystems K.K. Tokyo 1-29-9 Takadanobaba,Tokyo, 169-0075 Japan Phone: +81-3-6758-5630 Fax: +81-3-5155-4333

#### Osaka

10F 5-4-9 Toyosaki, Kitaku, Osaka City, Osaka 531-0072 Japan Phone: +81-6-6374-9771 Fax: +81-6-6374-9772

#### Nagoya

2F 2-15-20 Nishiki, Nakaku, Nagoya City, Aichi, 460-0003 Japan Phone: +81-52-222-3939 Fax: +81-52-222-3784

#### Fukuoka

12F, 8-30 Tenyamachi, hakataku, Fukuoka City, Fukuoka 812-0025 Japan Phone: +81-92-282-9771 Fax: +81-92-282-9772

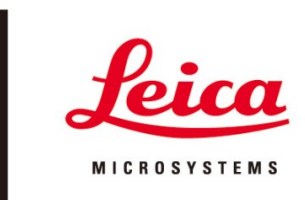

# ライカマイクロシステムズ株式会社

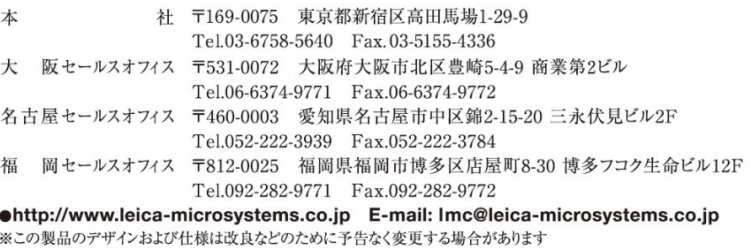